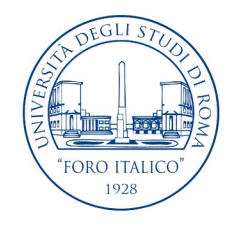

UNIVERSITÀ DEGLI STUDI DI ROMA "FORO ITALICO"

#### Introduzione a Office 2019

Laurea in Scienze Motorie e Sportive (L22)

Insegnamento di Informatica

Prof. Federico Mari

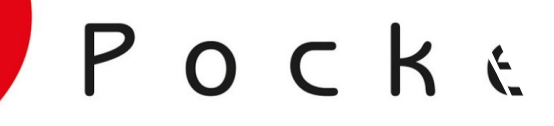

**Microsoft**<sup>®</sup>

**U** Office

Edimati

Scoprire gli applicativi/ Microsoft per l'ufficio

2019

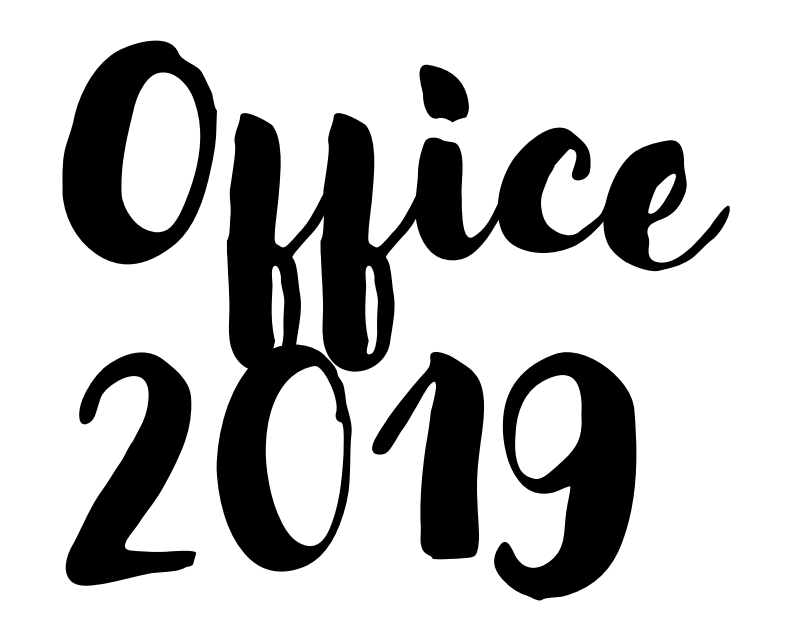

**Office 2019. Scoprire gli applicativi Microsoft per l'ufficio.** Apogeo, 2018. ISBN: 978-8850334575.

Introduzione, Capitoli 1, 2 e 4.

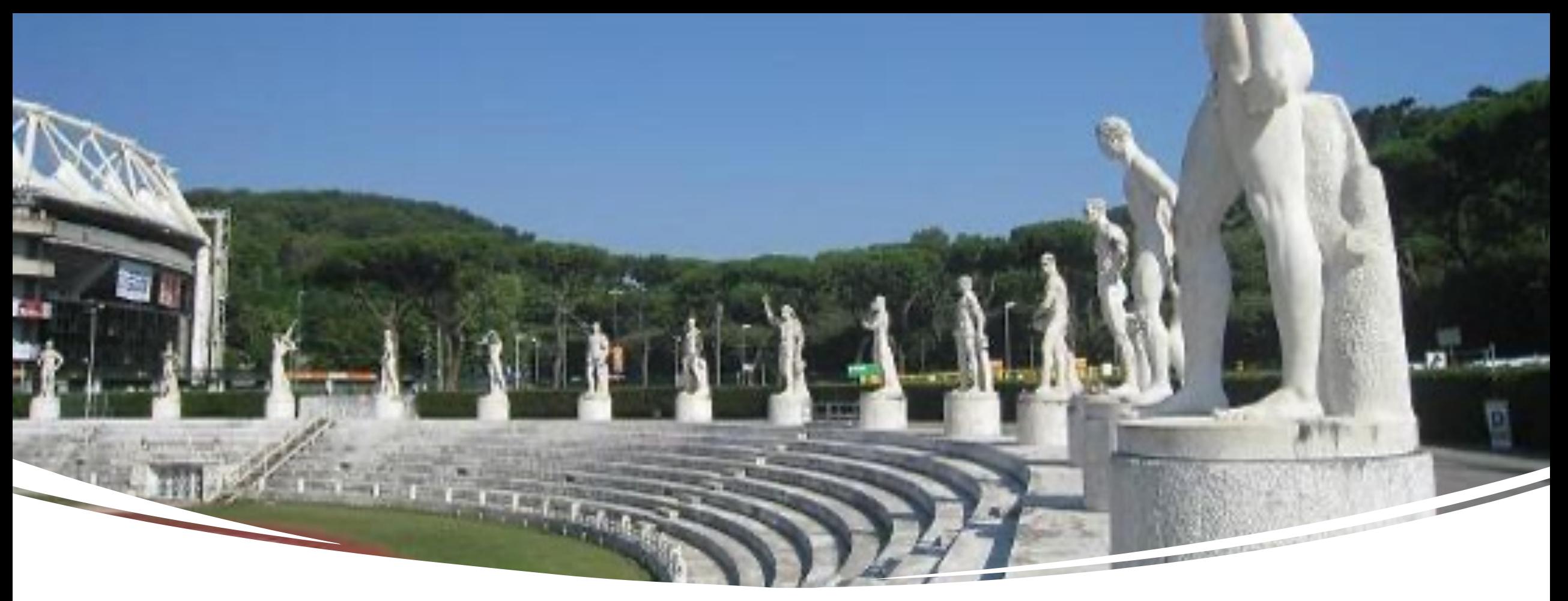

Installare Office 2019 al Foro Italico

- Andare su **[https://portal.office.com](https://portal.office.com/)** autenticarsi con le credenziali **@studenti.uniroma4.it**
- Pulsante in alto a destra: **Installare Office sul proprio PC o sul proprio Mac**

# L'interfaccia di Office

### Caratteristiche dell'Interfaccia

- **Barra multifunzione** che raccoglie i menu tipici
- Scelta cromatica per **uniformare l'usabilità tra diversi dispositivi** (PC, tablet, smartphone) Es., verde per Excel, arancione per PowerPoint, …
- Casella «**Cosa vuoi fare?**» per aiuto:
	- Domande complete «Come inserire un commento?»
	- Comandi parziali che vengono completati «Filtri»

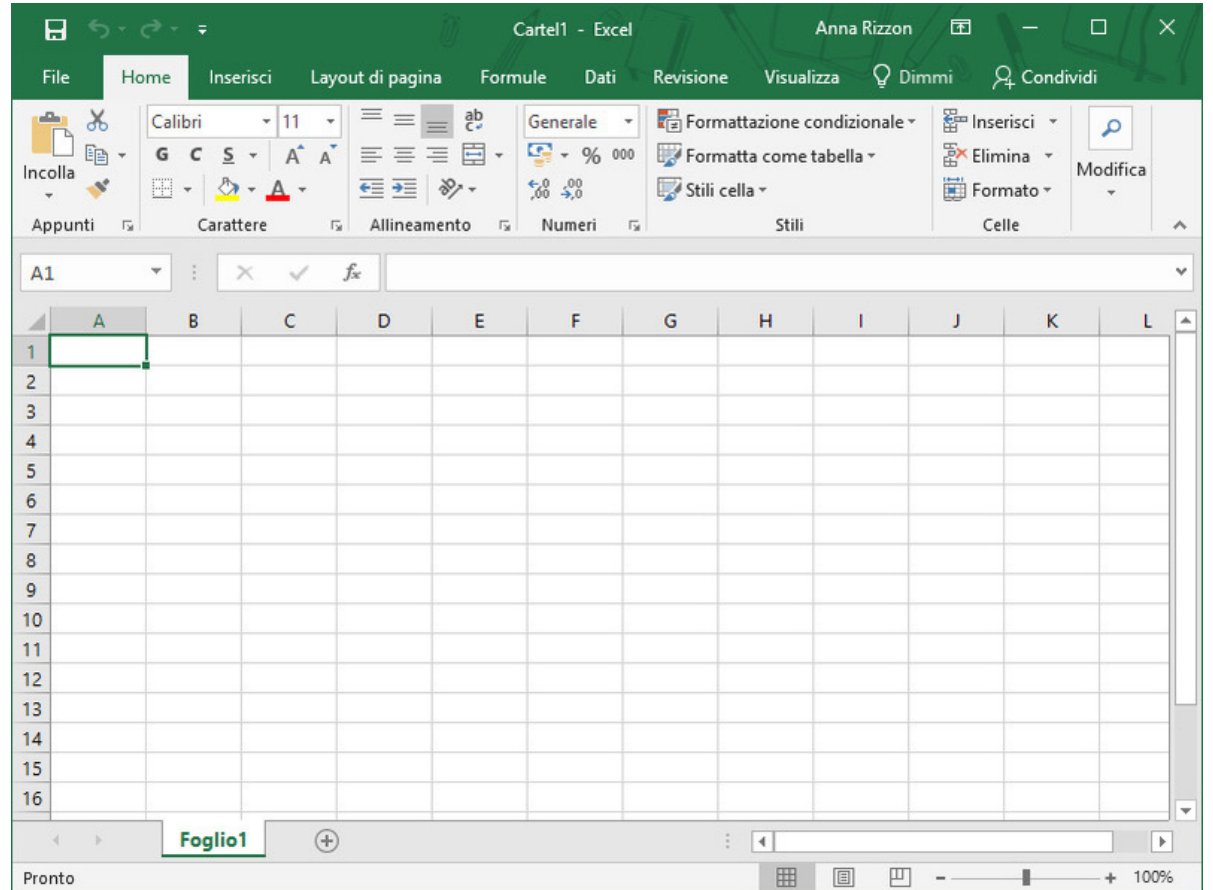

ட

 $F<sub>0</sub>$  $\overline{D}$  ×

• **Nome del documento e del programma**

- Destra: 囨  $\Box$ ×
	- tasti canonici (riduci a icona, ingrandisci a schermo intero o riduci, chiudi finestra)
	- **Opzioni visualizzazione barra multifunzione**
- Sinistra: I  $\mathbf{H}$  and  $\mathbf{F}$  is
	- **barra di accesso rapido** con le icone dei comandi più utilizzati

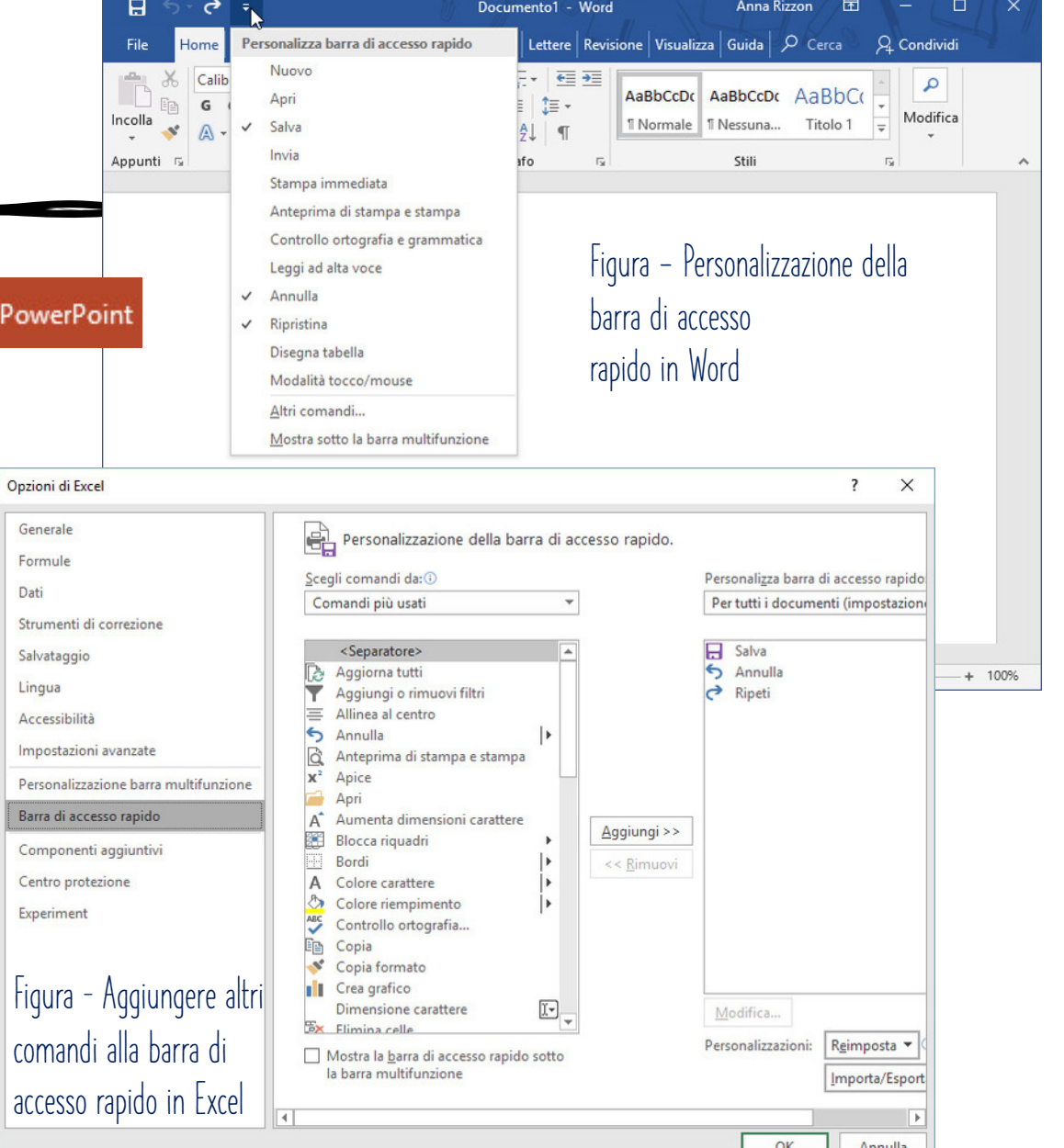

#### La barra di stato

- È l'**ultima riga** della parte inferiore di una finestra (es., immagine sotto è barra di stato di PowerPoint)
- Contiene **informazioni operative e strumenti importanti** per l'attività di lavoro quotidiana
- È **personalizzabile facendo click con il pulsante destro del mouse** in un punto qualsiasi della barra. Es., in PowerPoint, togliendo il segno di spunta dalla voce *Indicatore visualizzazione*, scomparirebbe la dicitura Diapositiva x di x
- Destra: icone per passare da un **tipo di visualizzazione** a un altro e dispositivo di scorrimento per zoom
- Resto dipende da applicazione ad applicazione

ᄆᄆ

 $\Box$ 

#### La barra multifunzione

- Dà accesso a tutti i **comandi disponibili** in Office
- Comandi **raggruppati in schede** anziché in menu
- Le schede, una volta aperte, mostrano all'utente **solo i pulsanti che servono nell'ambito di utilizzo** cui è dedicata ciascuna scheda

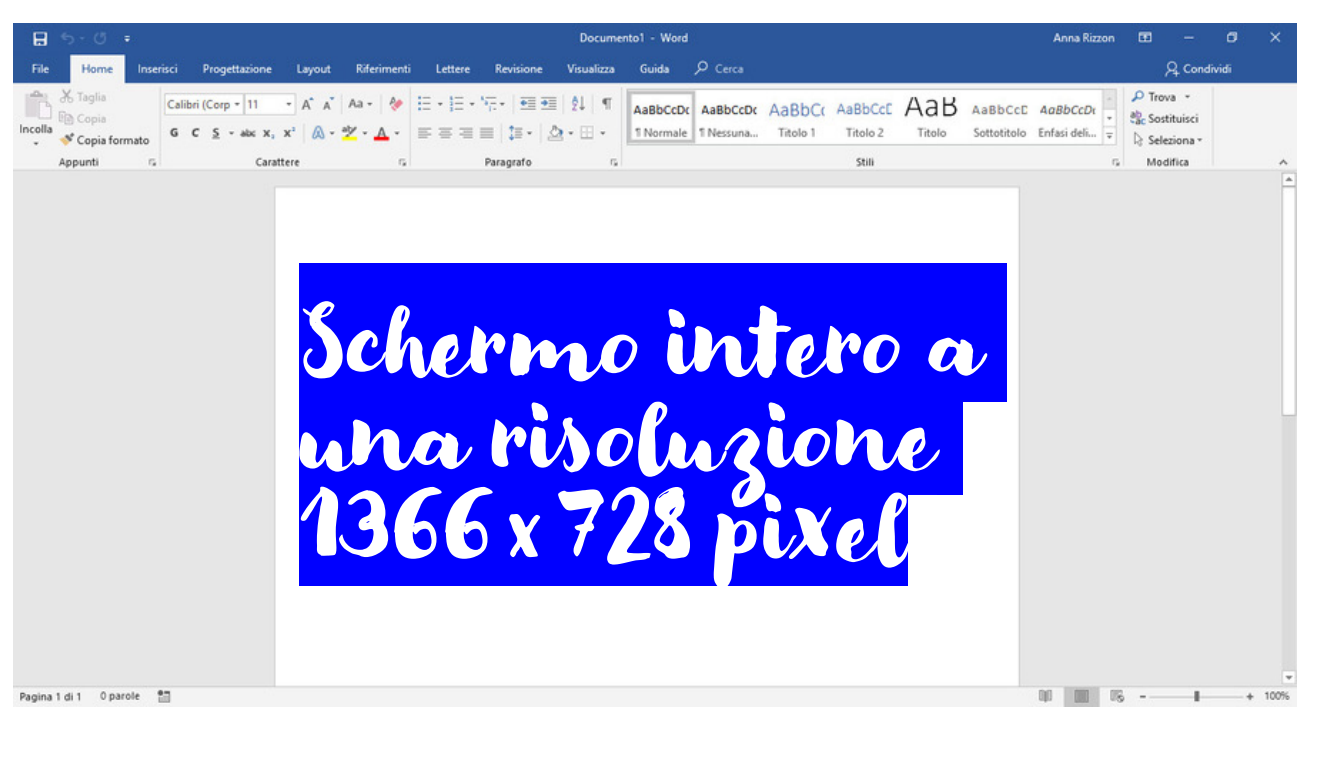

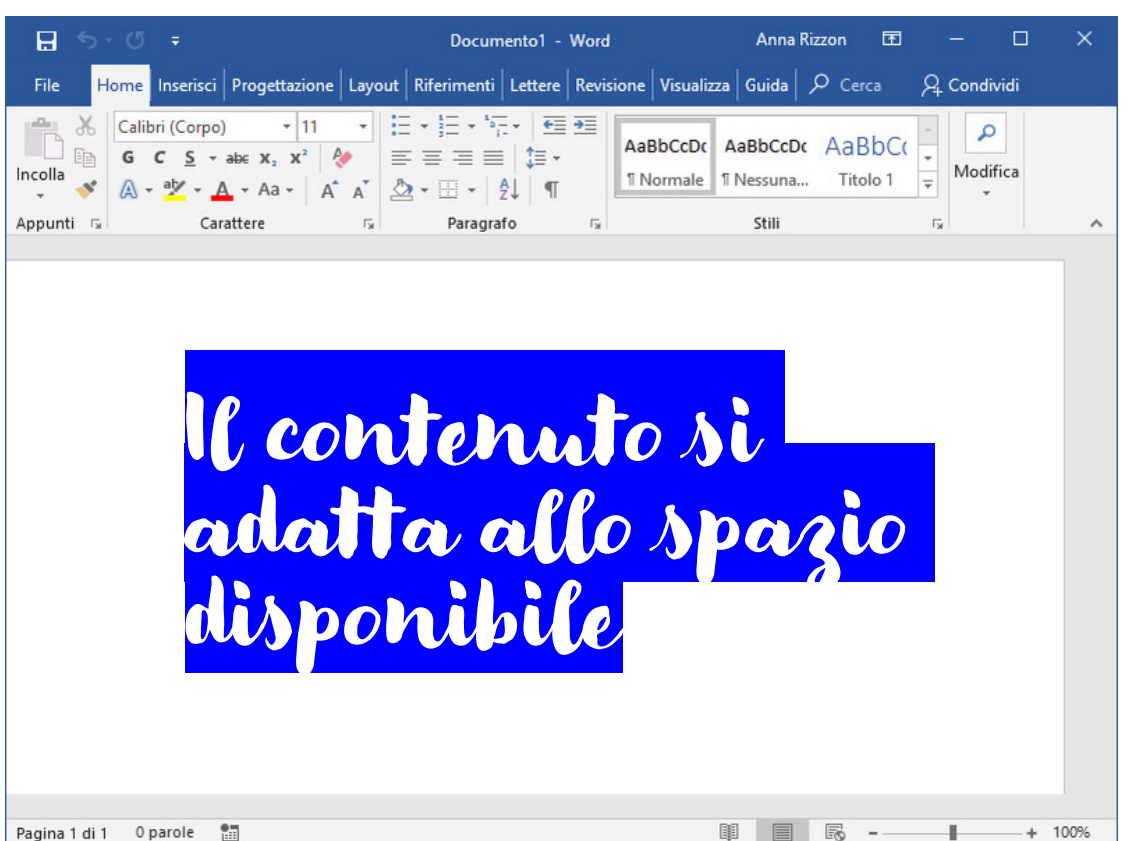

#### Schede contestuali

- **La barra multifunzione è interattiva**: il suo contenuto viene modificato e adattato alle operazioni in corso, proponendo determinati strumenti solo nel momento in cui servono e raggruppandoli in schede dedicate
- Es. Creazione di una forma in Excel

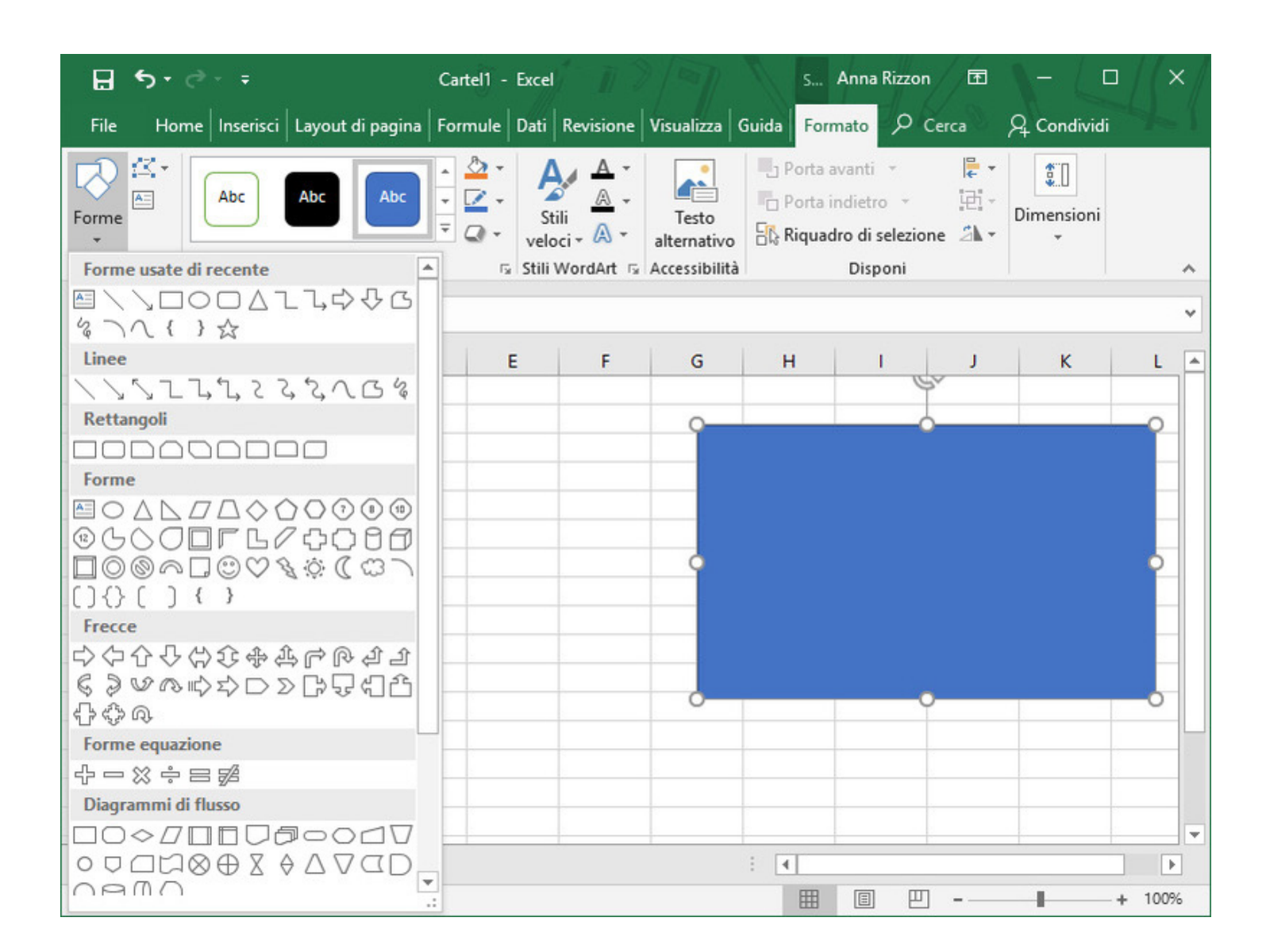

## Ulteriori opzioni

- Piccola freccia rivolta verso il basso **(a)**: sono disponibili ulteriori opzioni per il commando
- Piccola freccia rivolta verso il basso a destra del nome di alcuni insiemi di comandi **(b)**: pulsante di visualizzazione della finestra di dialogo
- Pulsante Altro **(c)** sotto le frecce di scorrimento delle raccolte espande la visualizzazione del contenuto della raccolta

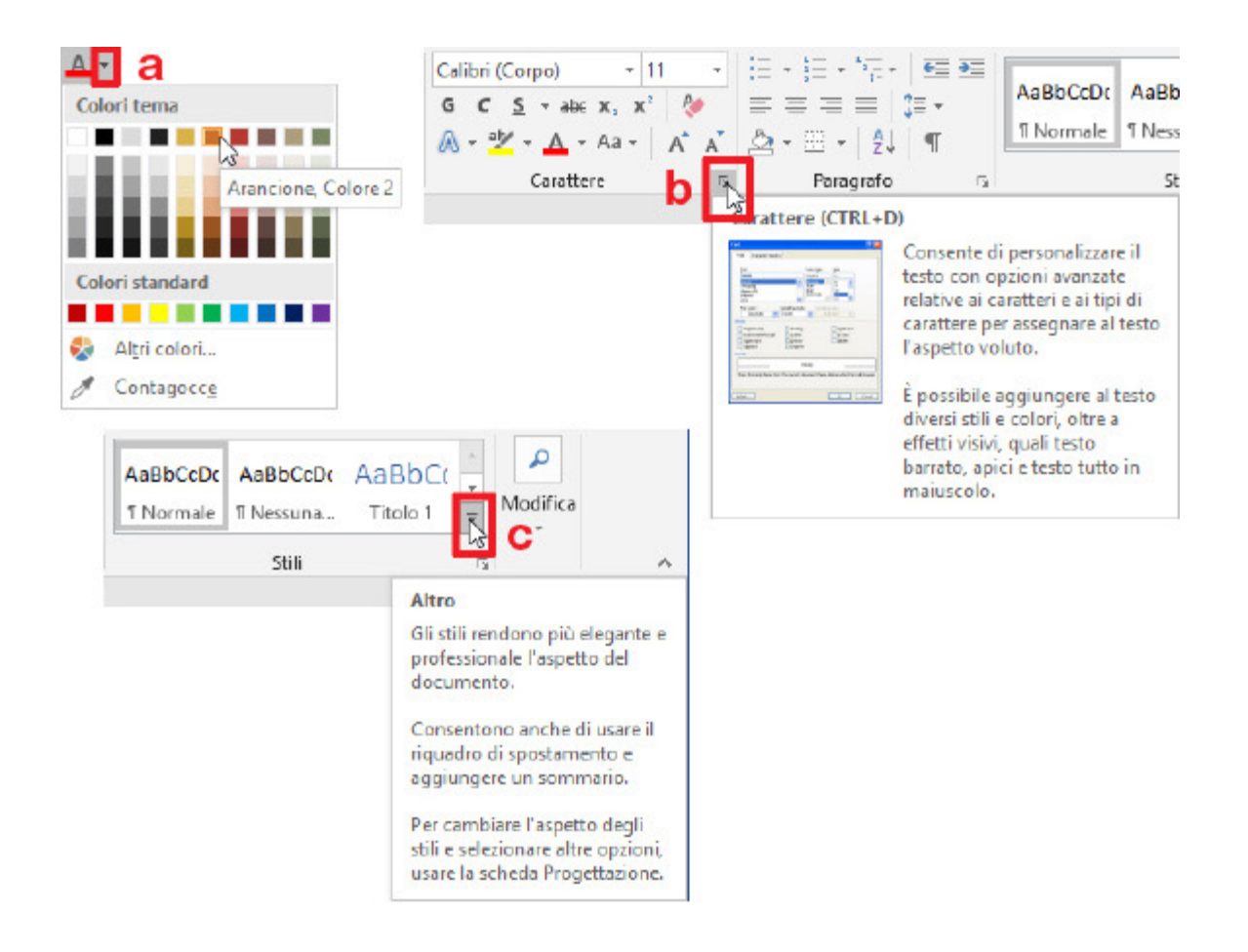

## Esercizi

- Installare OneDrive e configurarlo con il proprio account @studenti.uniroma4.it
- Sulla propria cartella OneDrive: creare documento Word, presentazione PowerPoint, cartella di lavoro Excel
- Inserire testo nei documenti creati (paragrafi in Word, slide in PowerPoint, testo nelle celle di Excel)
- Con Word, PowerPoint ed Excel:
	- Cambiare alcuni dei comandi più usati nella barra di accesso rapido
	- Modificare l'aspetto della barra di stato
	- Esplorare le schede e le sezioni delle schede della barra multifunzione

## La scheda File – Informazioni

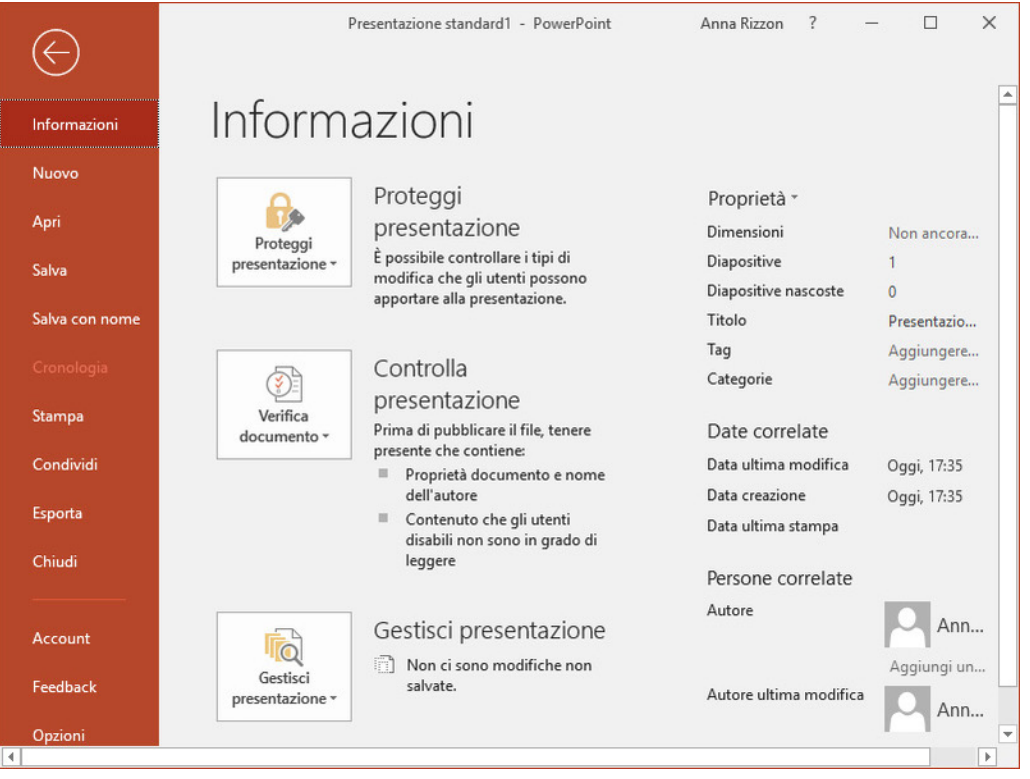

- Gestire **caratteristiche** che riguardano il documento attivo e la sua **protezione**, anche come compatibilità nel trasferimento di file tra diversi computer
- **Operazioni**:
	- Proteggi (password o versioni sola lettura)
	- Verifica (accessibilità e proprietà documento)
	- Gestisci (per recuperare interi documenti del passato)

#### La scheda File – Nuovo

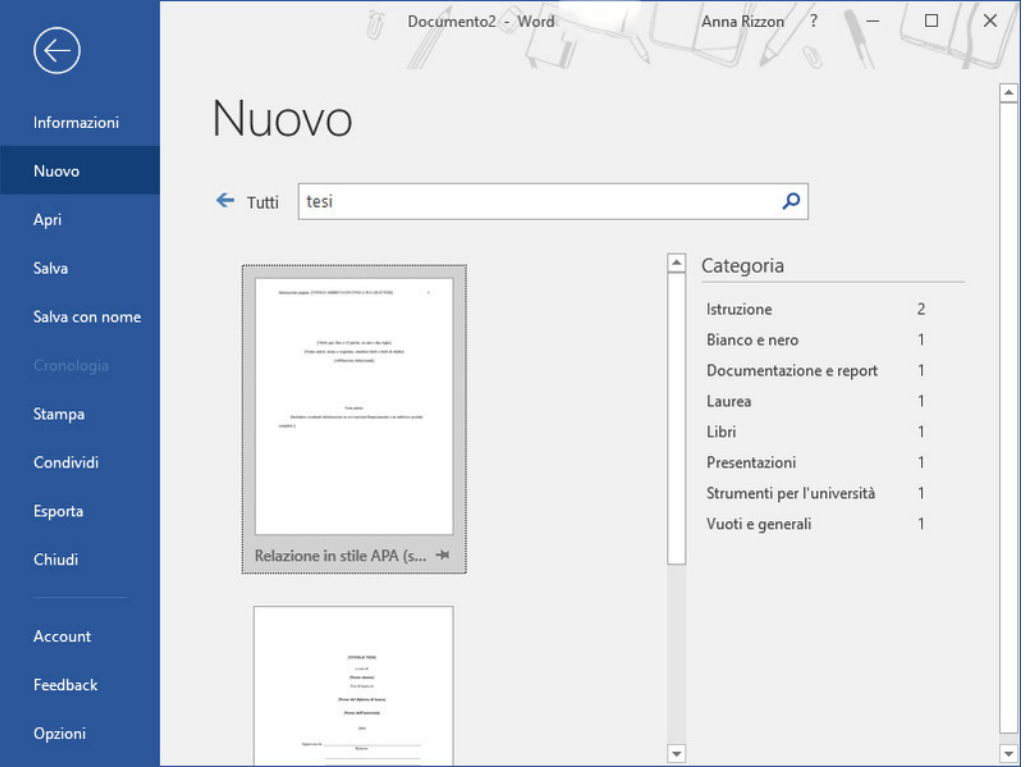

- **Creare** un nuovo documento
- Disponibili **diverse scelte**:
	- Bianco
	- Da modello
	- Da tema grafico
	- Da file del passato

### La scheda File – Apri

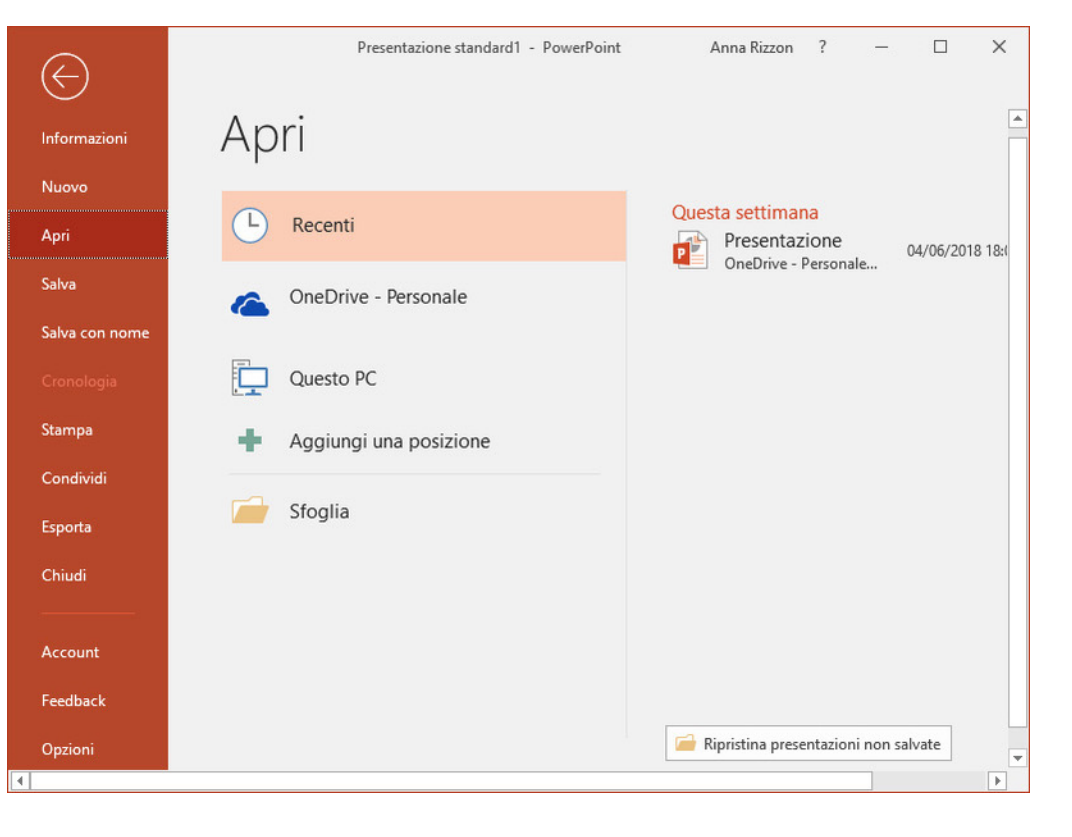

- **Recenti**: file su cui si è lavorato negli ultimi tempi
- **OneDrive – Personale**: cercare file salvati in **OneDrive**, il servizio Cloud di Microsoft nel quale chiunque può memorizzare file e condividerli con altri utenti
- **Questo PC:** visualizza sulla destra la cartella corrente
- **Sfoglia:** permette di cercare il documento che si desidera aprire sul proprio computer o sui computer connessi in rete
- **Aggiungi una posizione**: aggiunge altri servizi Cloud, in particolare Microsoft 365 **SharePoint** (servizio professionale di condivisione file)
- SharePoint: ogni canale dei **gruppi di Teams** ha una cartella associata, condivisa con i membri del gruppo (Generale, …). Con Aggiungi una posizione si può navigare nelle cartelle dei gruppi di Teams.

#### La scheda File – Salva con nome

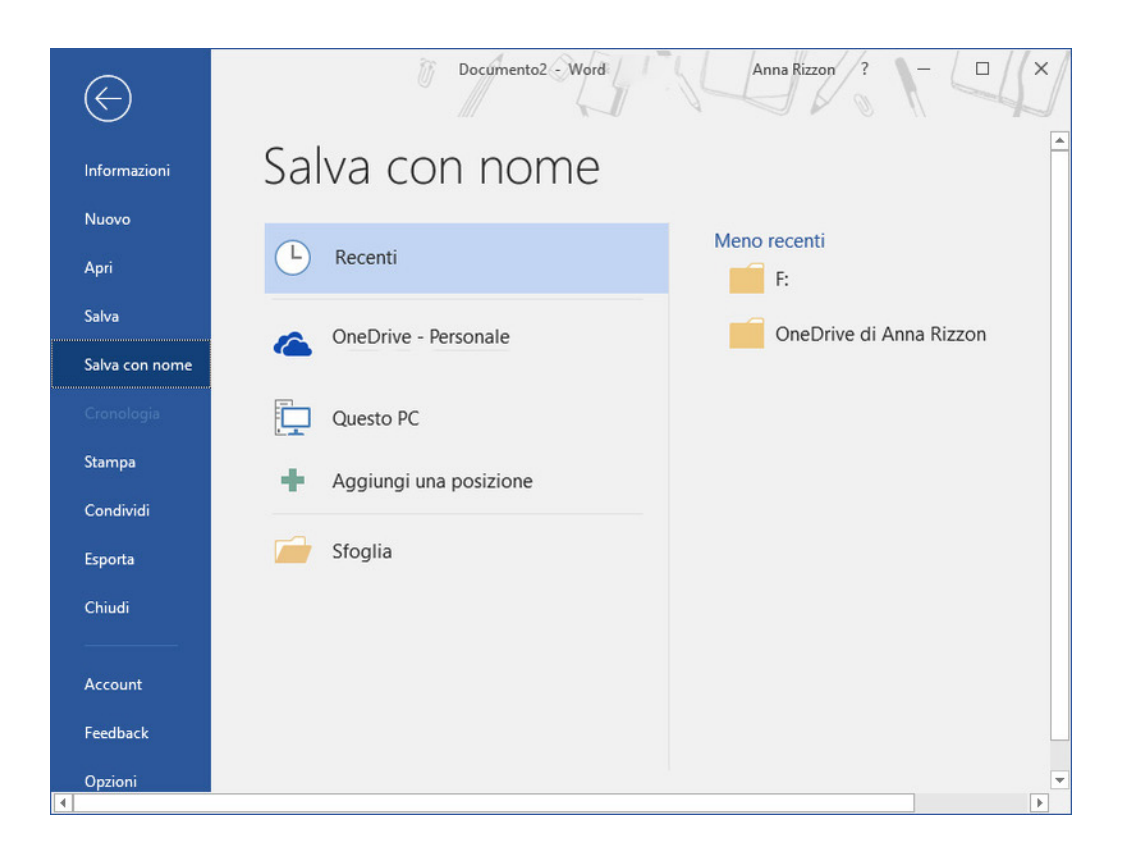

- **Salva** attiva direttamente il salvataggio del documento corrente
- **Salva con nome** per il primo salvataggio di un documento o per salvare una copia del file con un nome diverso oppure in un percorso o in un formato differente
- Comandi come per Apri

#### La scheda File – Stampa

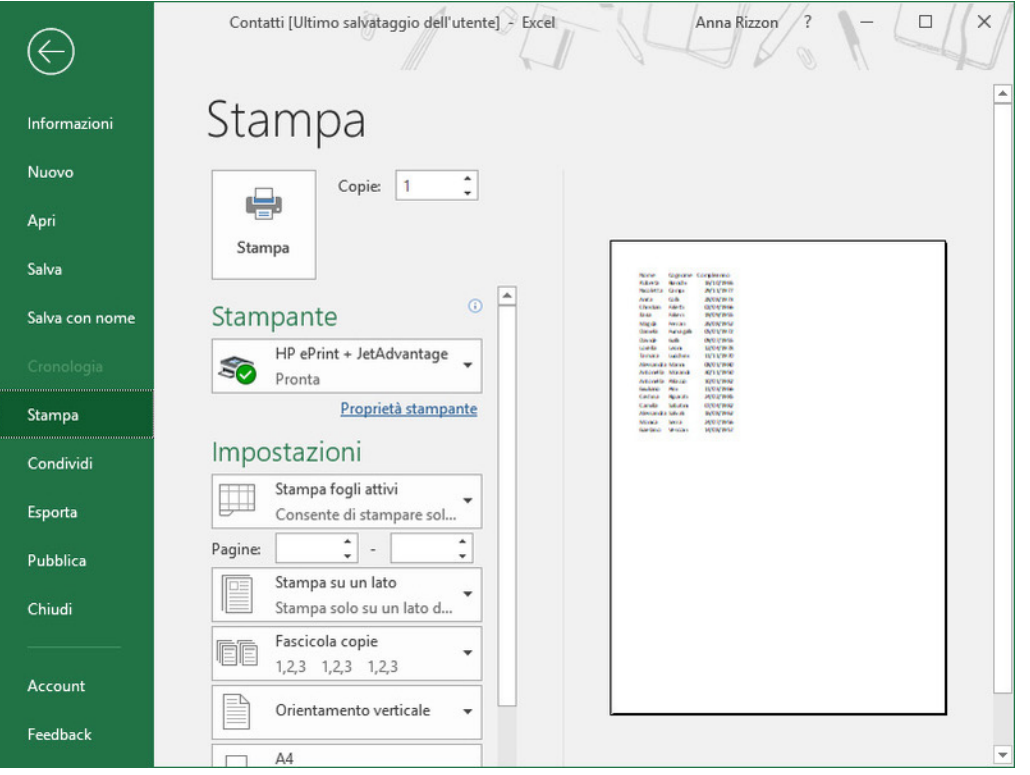

- Ogni applicazione ha le sue opzioni Es., PowerPoint chiede quali diapositive stampare
- Excel chiede quali fogli stampare

#### La scheda File – Condividi

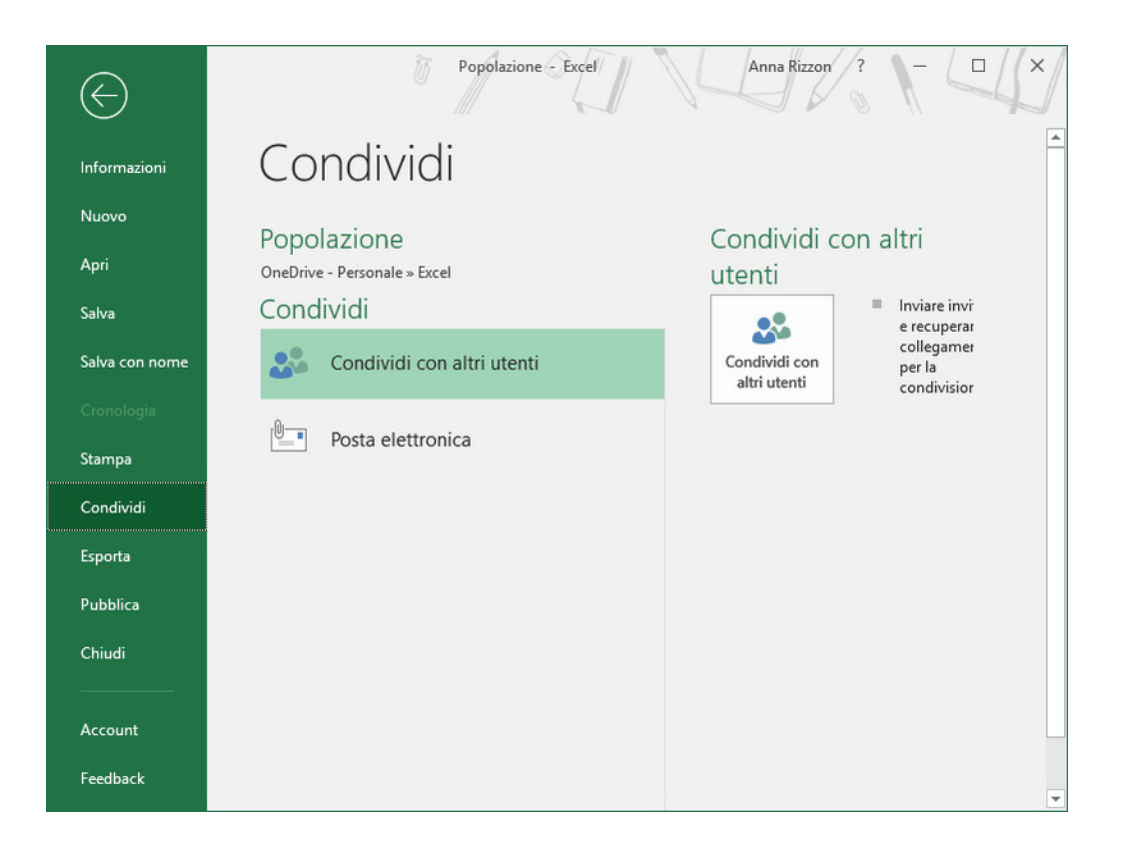

- Salvando un documento in **OneDrive** è possibile condividerlo con altri utenti
- Più persone dello stesso gruppo di lavoro possono modificare lo stesso documento disponibile in Rete
- **Condividi con altri utenti**
	- Persone specifiche (gruppo di lavoro)
	- All'interno della stessa organizzazione (Foro Italico)
	- Chiunque abbia il collegamento (documento pubblico)

### La scheda File – Esporta

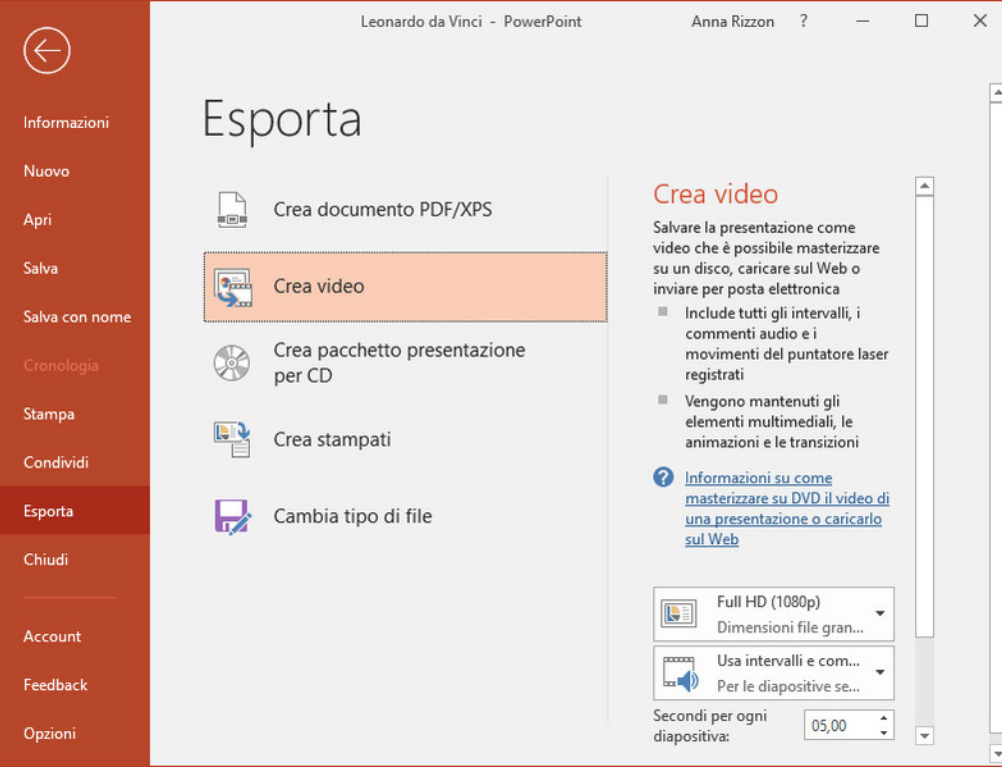

- PDF/XPS (tutte le applicazioni)
- Filmati video (presentazioni di PowerPoint)
- Immagini JPG (presentazioni di PowerPoint)

#### La scheda File – Account

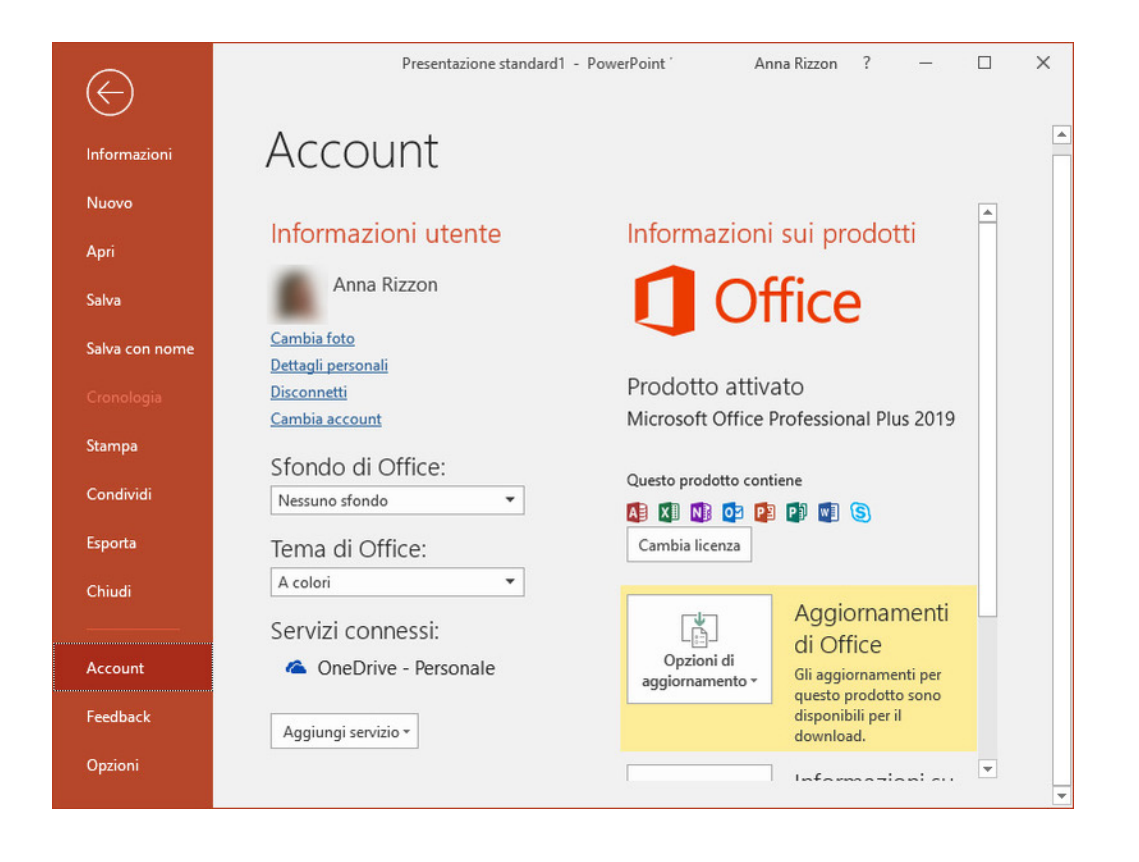

- Impostare l'aspetto grafico della finestra di lavoro e dell'interfaccia
- Accedere alle risorse di Office su Internet
- **Aggiungi servizio** permette di usufruire di alcuni dei più famosi servizi Web. Es., dal sottomenu Immagini e video **si può integrare YouTube in PowerPoint**, così da poter creare un video della presentazione e pubblicarlo su YouTube

## Esercizi

- Con Teams
	- Entrare nel canale Esercizi del team del corso
	- Scheda File > Nuovo > Cartella nominarla con il proprio COGNOME NOME
- Con Excel creare una nuova cartella (file) vuota in Esercizi > COGNOME NOME
- Con Word creare un documento vuoto in Esercizi > COGNOME NOME
- Con PowerPoint creare una presentazione vuota in Esercizi > COGNOME NOME

#### Menu contestuali

- Elenco di operazioni che compare quando si fa clic con il **pulsante destro del mouse su un oggetto** (parola, selezione di testo, immagine, etc)
- Dà accesso solo alle **funzioni che servono per gestire quell'oggetto**
- La figura mostra il menu contestuale su una **parola** con comandi che servono per gestire il testo: Taglia, Copia, Opzioni Incolla, etc

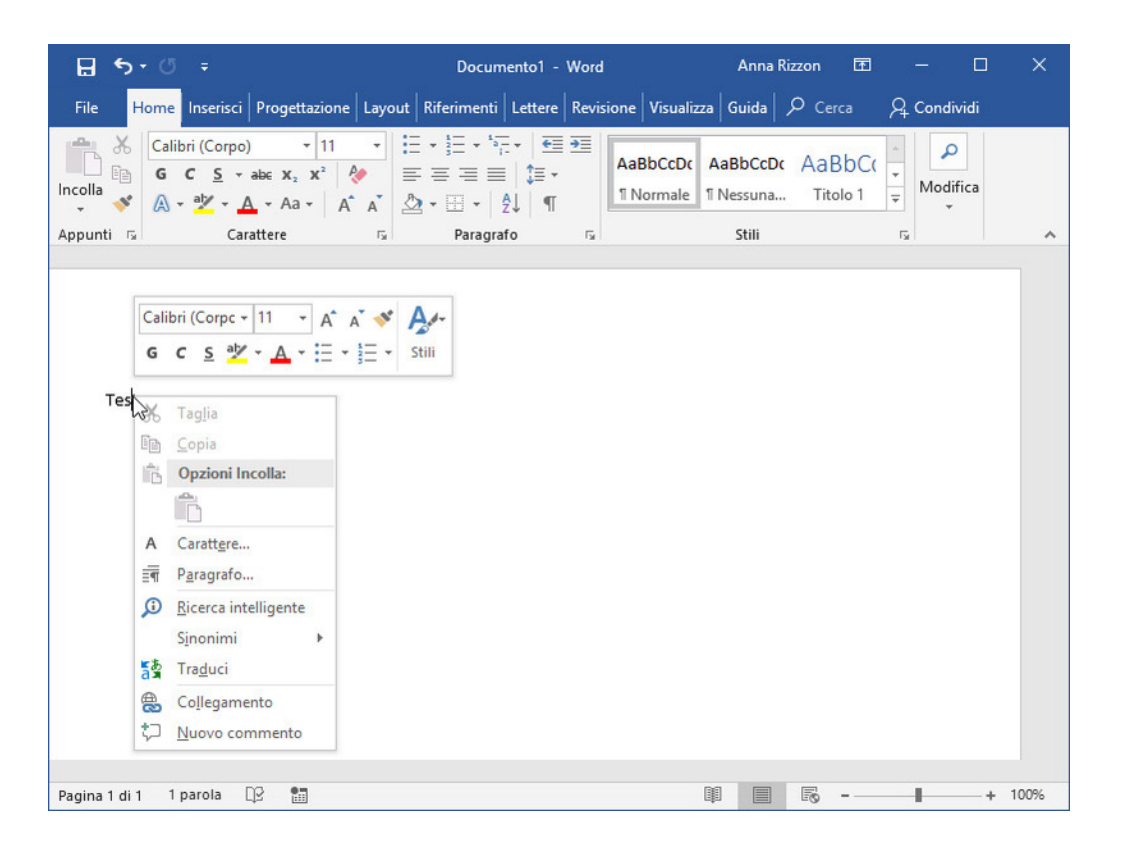

# Modalità di visualizzazione

- Per passare da una visualizzazione all'altra è possibile utilizzare i **pulsanti specifici nella barra di stato**
- Oppure facendo clic sulla **scheda Visualizza** e utilizzando i pulsanti del gruppo Visualizzazioni
- La **visualizzazione predefinita** in tutte le applicazioni è chiamata **Normale** ed è utilizzata per lavorare alla creazione e alla modifica del documento
- Ogni applicazione dispone di altre **modalità di visualizzazione specifiche**

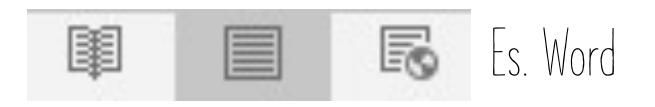

## Ottenere assistenza

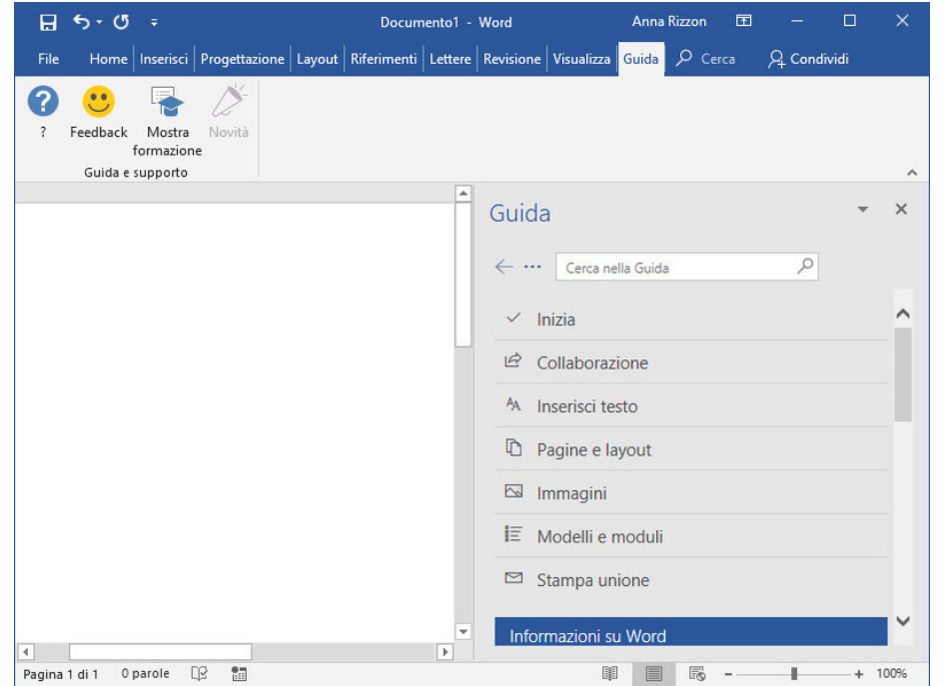

#### **Guida Cosa vuoi fare?**

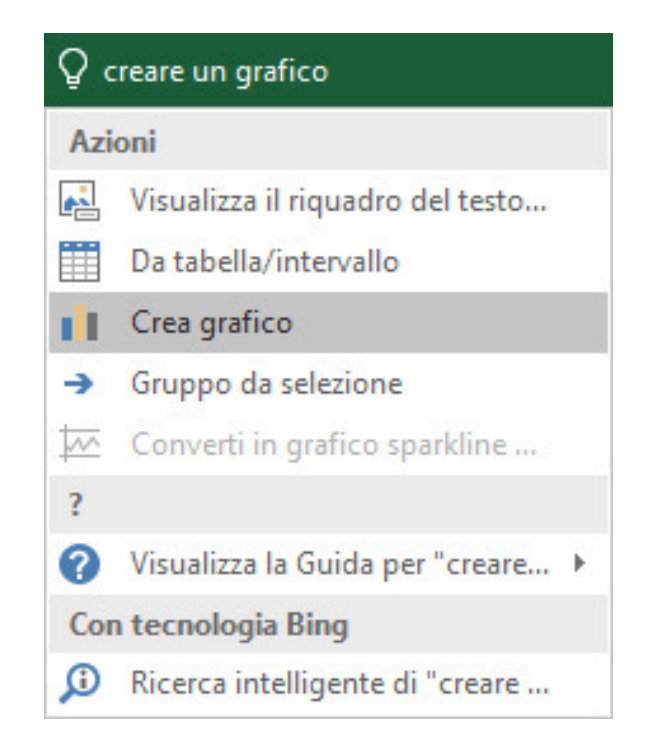

## Esercizi

- Da Word, PowerPoint, Excel:
	- Esplorare i menu contestuali su alcuni oggetti
	- Esplorare le modalità di presentazione presenti in ciascun applicativo
	- Chiedere assistenza su come fare determinate operazioni
		- inserire grafico in Excel
		- aggiungere video in PowerPoint
		- creare una tabella in Word

## Funzionalità comuni alle applicazioni

## Elementi grafici – Immagini

- **Fare clic nella posizione** in cui si desidera inserire l'oggetto, anche se poi potrà essere spostato ovunque nel foglio trascinandolo con il puntatore
- Fare clic sulla **scheda Inserisci** della barra multifunzione.
- Fare clic su
	- **Immagini** nel gruppo **Illustrazioni** per scegliere file in PC
	- **Immagini online** per ricerca su Internet

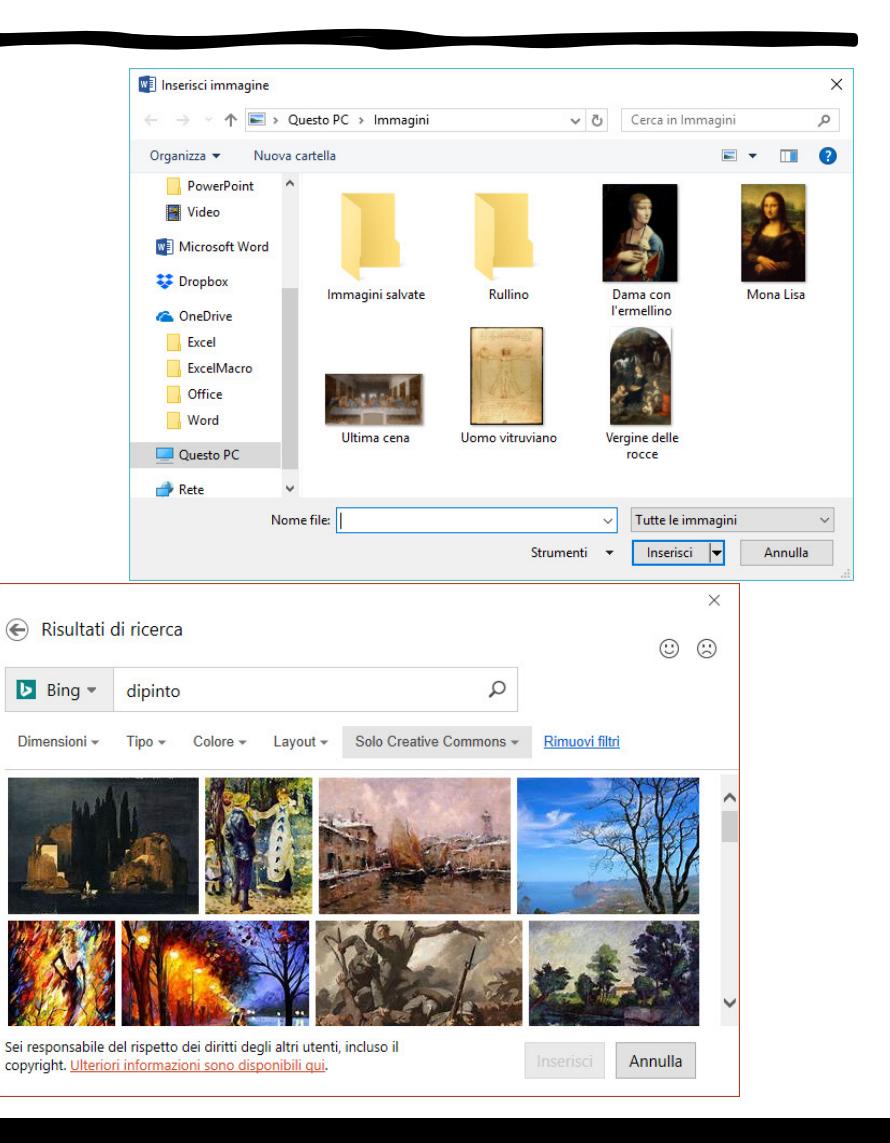

## Elementi grafici – Forme

- Rappresentazioni schematiche raggruppate per categorie omogenee
- Fare clic sulla **scheda Inserisci** della barra multifunzione
- Fare clic su **Forme** nel gruppo **Illustrazioni**
- **Scegliere l'icona e trascinare sul foglio di lavoro** fino a creare la forma desiderata.
- Può essere **ridimensionata**
- All'interno di una forma è possibile **inserire un testo**
	- 1. Fare clic con il pulsante destro del mouse sulla forma per aprire il **menu contestuale**
	- 2. Fare clic su **Modifica testo**

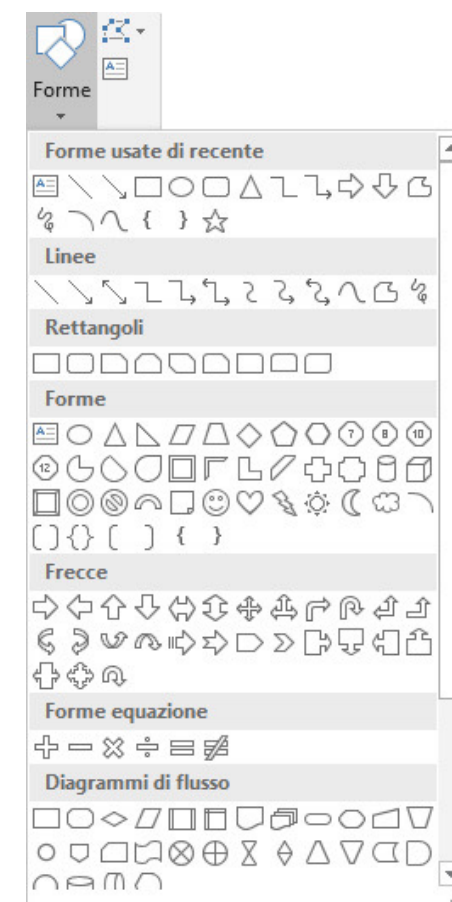

## Elementi grafici – WordArt

- **Elementi grafici di testo** che assumono un particolare aspetto grafico e colorato per rendere più piacevole la visualizzazione e la stampa di un foglio di lavoro
- Fare clic nel punto del foglio nel quale verrà inserita la WordArt
- Fare clic sulla scheda **Inserisci**
- Fare clic su **WordArt** nel gruppo **Testo** per aprire l'elenco degli **stili disponibili**
- Dopo aver fatto clic su un'anteprima, viene visualizzato un elemento "Inserire testo" in un riquadro nell'area di lavoro

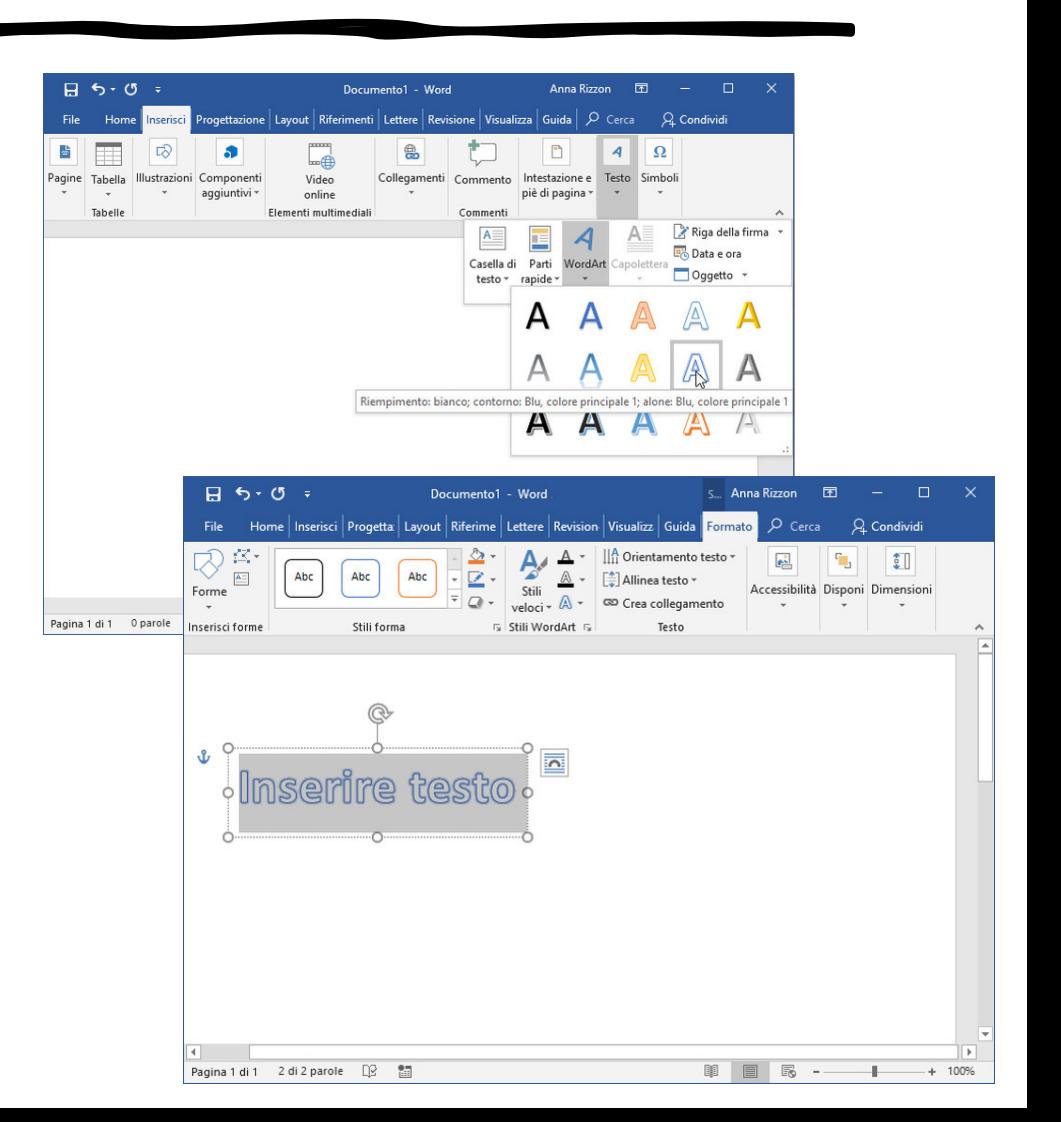

## Elementi grafici – SmartArt

- Oggetti grafici strutturati nei quali possono essere convertite le voci di un elenco a uno o più livelli
- Fare clic sulla scheda **Inserisci** della barra multifunzione.
- Fare clic sul pulsante **SmartArt** nel gruppo **Illustrazioni** per aprire la finestra di dialogo **Scegli elemento grafico SmartArt**
- La finestra è divisa in tre colonne:
	- barra di navigazione con gruppi disponibili
	- la miniatura degli oggetti che fanno parte del Gruppo
	- l'anteprima dello SmartArt selezionato

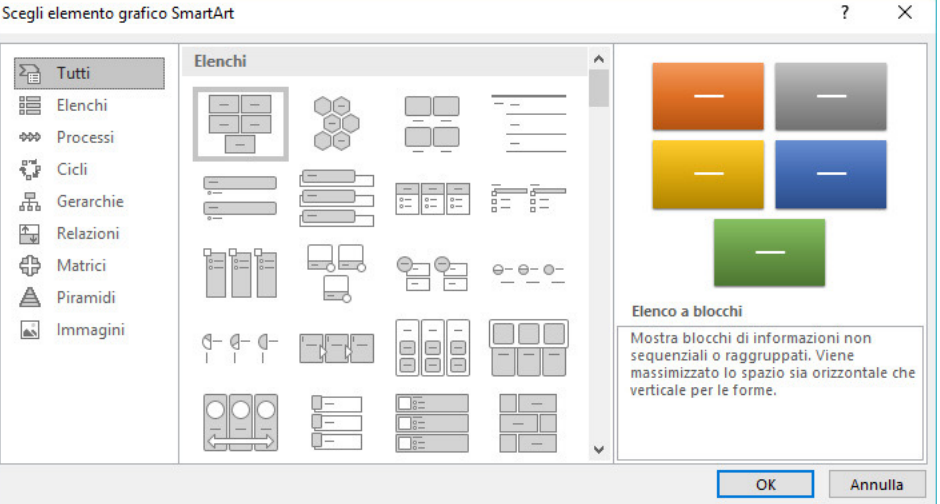

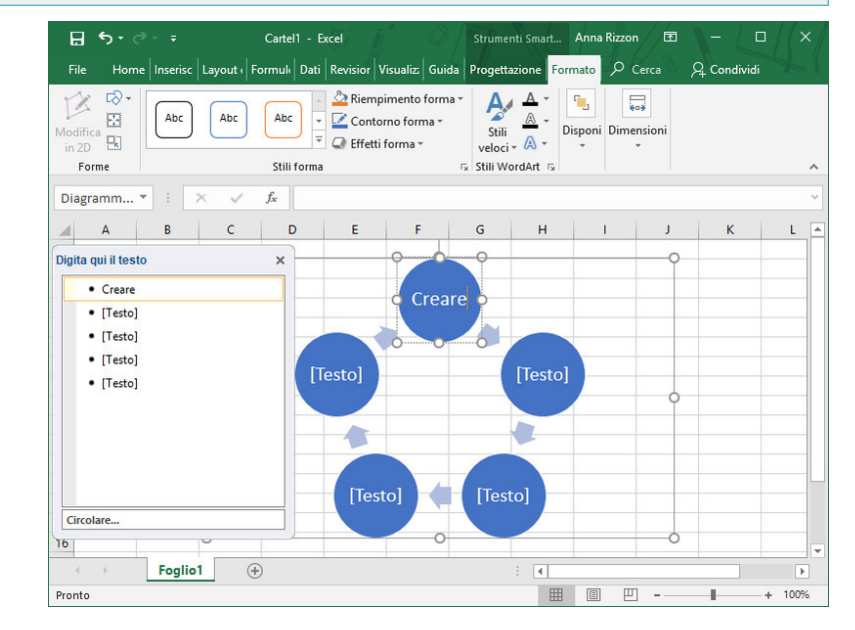

## Esercizi

- Inserire un'immagine nel documento Word da Internet
- Inserire una forma nella presentazione PowerPoint
- Inserire un WordArt nella cartella Excel
- Inserire uno SmartArt nel documento Word. Lo SmartArt può spiegare la sequenza di operazioni per svolgere un determinato esercizio

#### Funzioni di modifica degli elementi grafici

• Barra multifunzione > Scheda **Formato**

Contiene una serie di strumenti operativi utilizzabili per modifiche e interventi creativi di varia natura

- Le sezioni sono:
	- Regola

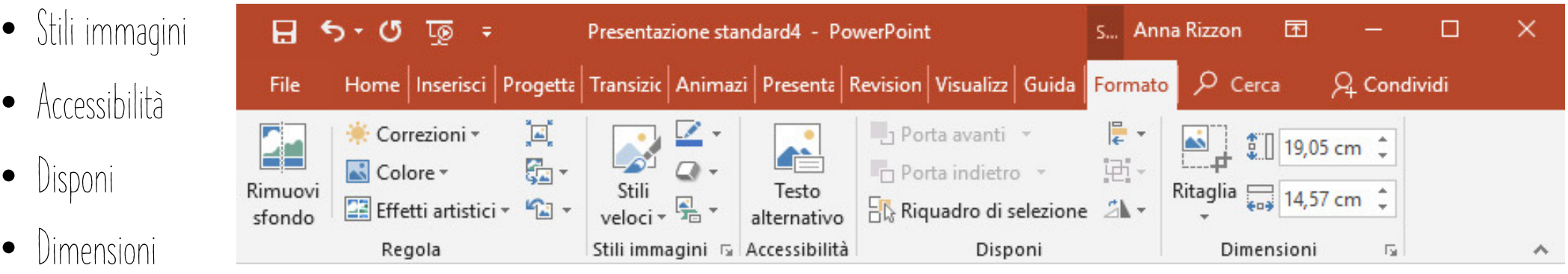

#### Funzioni di modifica degli elementi grafici – Ridimensionamento e ritaglio

- **Potrebbe servire solo una parte di una immagine**
- Si usa il gruppo **Dimensioni** della scheda **Formato**
- Nel **sottomenu Ritaglia** e comprendono le voci: **Ritaglia, Ritaglia forma, Proporzioni, Riempimento e Adatta**
- In figura si vede Ritaglia: **segni angolari agli spigoli da trascinare con il mouse per ritagliare**

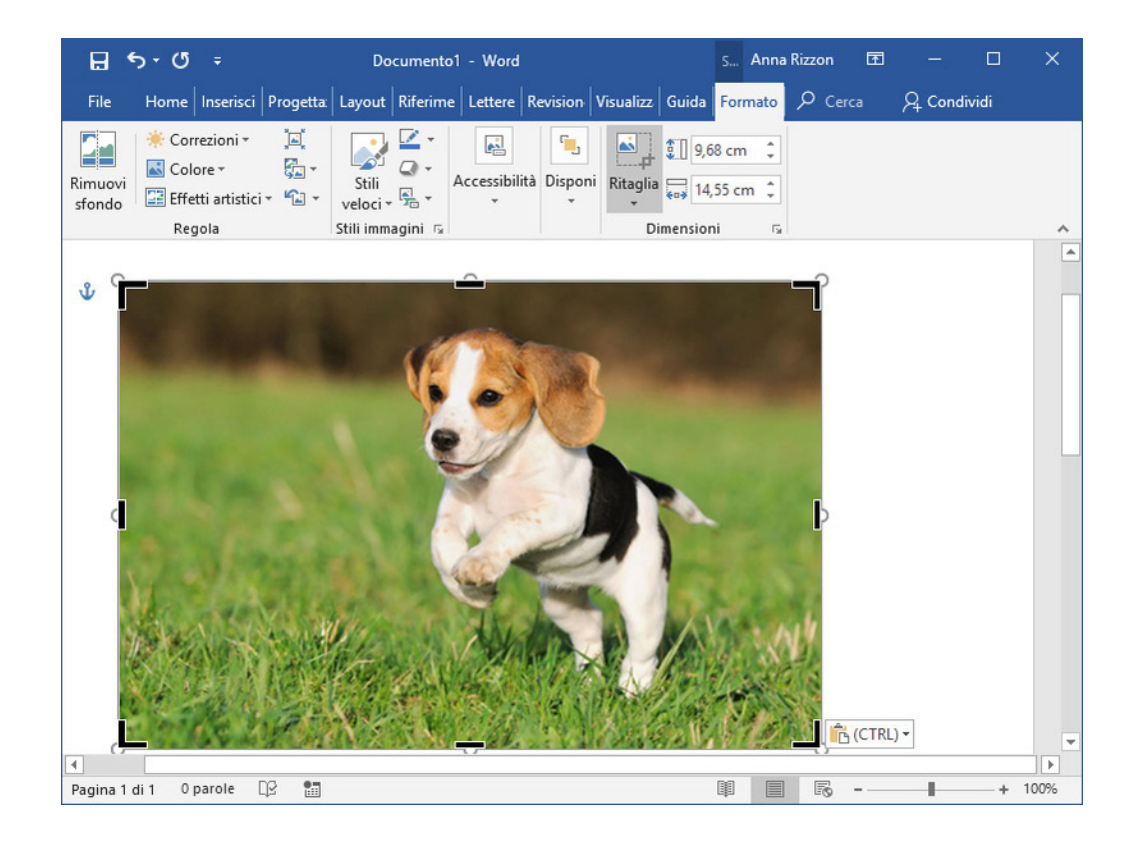

#### Funzioni di modifica degli elementi grafici – Gestione della disposizione

- Alcuni oggetti grafici potrebbero sovrapporsi
- **Come funziona?** A ogni oggetto viene assegnato un livello (dal basso verso l'alto): oggetti di livello più alto sovrastano quelli di livello più basso (primo oggetto inserito è a livello 1, secondo oggetto inserito è a livello 2, etc)
- Per visualizzare correttamente un oggetto che è stato coperto da un altro, è sufficiente cambiare il livello su cui si trova: **funzioni Porta nel riquadro Disponi della scheda Formato** (visualizzata quando si seleziona un oggetto) :
	- **Porta avanti** sposta un oggetto sul livello immediatamente successivo (es. dal livello 4 al livello 5).
	- **Porta in primo piano** (attivabile facendo clic sulla freccia del pulsante Porta avanti) sposta l'oggetto sul livello più in alto di tutti
	- Similmente per **Porta indietro** e **Porta in secondo piano** (attivabile facendo clic sulla freccia del pulsante Porta indietro)

#### Funzioni di modifica degli elementi grafici – Allineamento degli oggetti

- **Gruppo Disponi della scheda Formato** comprende anche comandi che **agiscono sull'aspetto e sulla posizione di oggetti di vario genere**
- Pulsante **Allinea oggetti** permette di aprire un sottomenu contenente i comandi per l'allineamento degli oggetti
	- Primo gruppo: orizzontalmente
	- Secondo gruppo: verticalmente
	- Distribuisci richiede di selezionare più oggetti

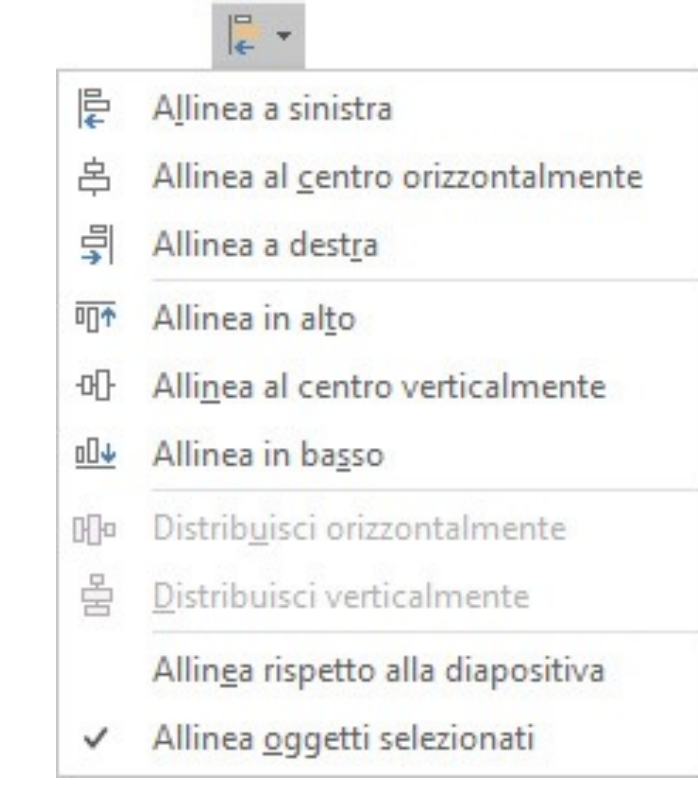

#### Funzioni di modifica degli elementi grafici – Rotazione e capovolgimento

#### • **Rotazione**

- L'oggetto viene ruotato intorno al proprio punto centrale
- Orario o antiorario, 90° o angolo scelto dall'utente
- **Capovolgimento**
	- L'oggetto viene trasformato nel suo equivalente speculare
	- Orizzontale o verticale
- Selezionare oggetto e fare clic su **Home > Disegno > Disponi** icona **Ruota**
	- **Ruota a destra di 90°, Ruota a sinistra di 90°, Capovolgi verticalmente, Capovolgi orizzontalmente**. Agiscono direttamente sull'oggetto.
	- **Altre opzioni di rotazione** apre la finestra **Formato forma** (figura) > Sezione Dimensione è possibile cambiare l'angolo di rotazione con un numero a scelta (0—360°)

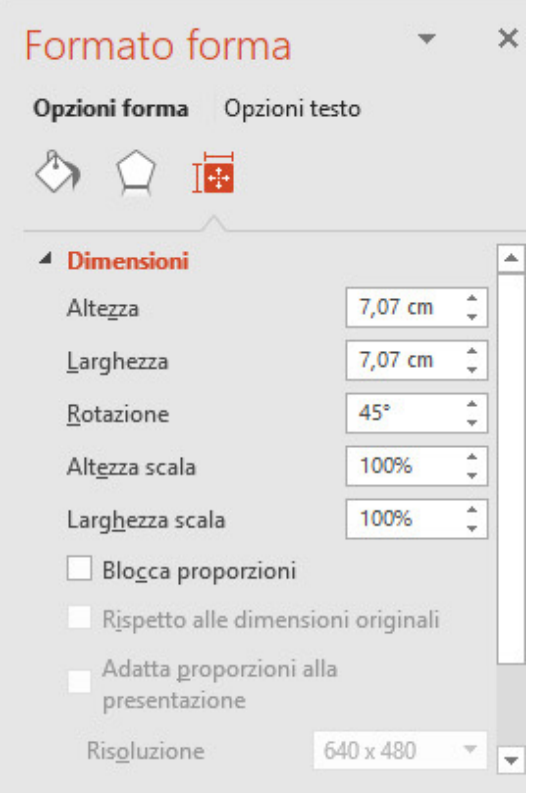

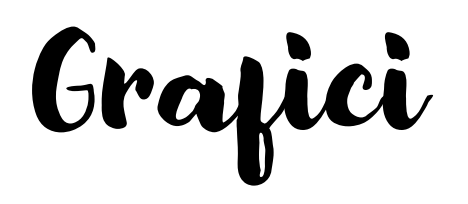

- L'aggiunta di un grafico è una **comune operazione di inserimento di un oggetto**
- Scheda **Inserisci** della barra multifunzione
	- In Excel i dati vengono presi dal foglio di lavoro sottostante
	- In altri programmi, Office crea un foglio di lavoro temporaneo

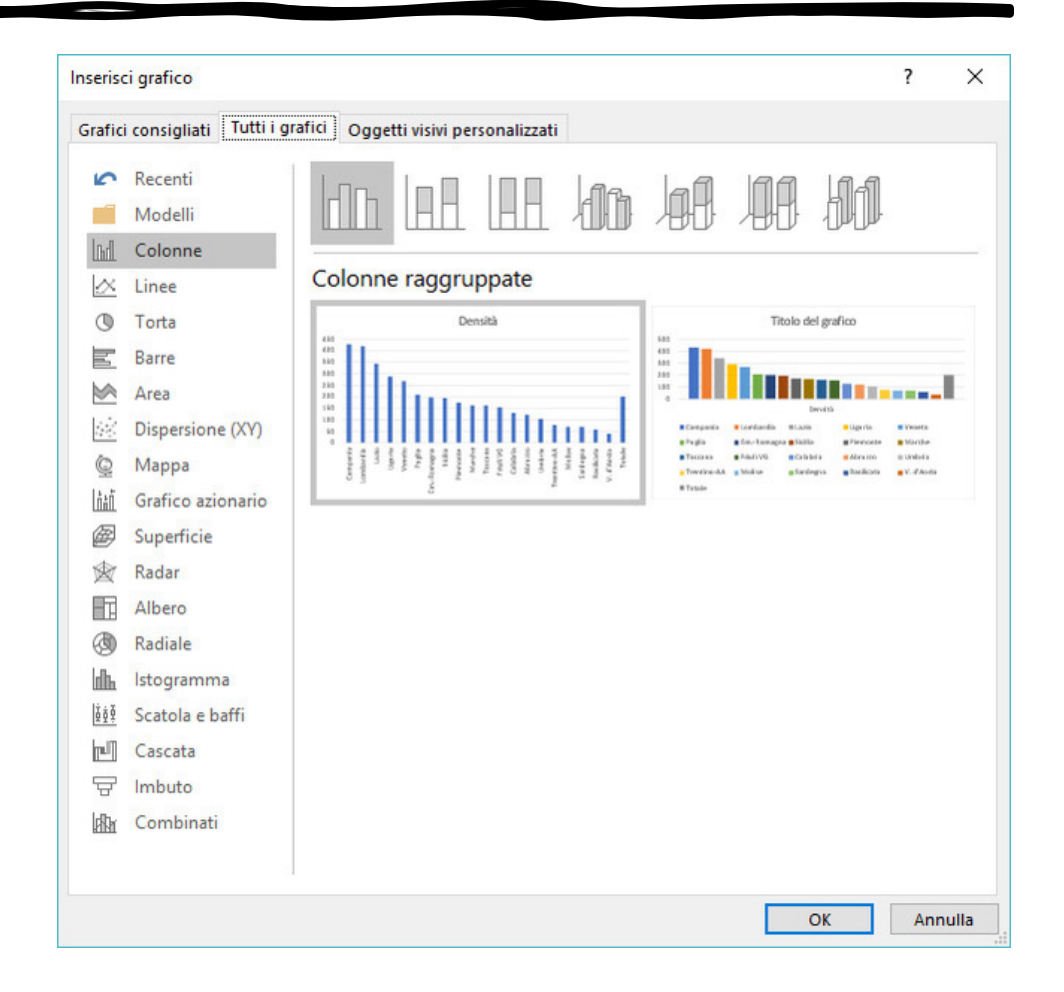

Tipi di grafico

#### **Grafici che conosciamo**

- Gafico a torta
- Grafico a barre
- Istogramma (anche con possibilità di aggiungere una linea)
- Grafico a linee utilizza una linea che collega i valori dei dati, mostrando il loro andamento (diag. di serie temporali)
- Grafico a dispersione (correlazione)
- Scatola e baffi

#### **Grafici nuovi**

- Grafico ad area mostra l'andamento dei valori in maniera simile al grafico a linee, ma applicando un colore all'area sottostante la linea
- Grafico azionario, utilizzato per illustrare la fluttuazione dei prezzi azionari
- Grafico a superficie è utile per individuare le combinazioni ottimali tra due insiemi di dati: i colori e i motivi indicano le aree che si trovano nello stesso intervallo di valori
- Grafico a radar confronta i valori aggregati di diverse serie di dati
- E molti altri grafici: mappa, imbuto, radiale, albero, …

## Gestione dei grafici

- Scheda **Progettazione > Layout rapido** per impostazioni predefinite belle da vedere
- Visualizza un menu con icone che rappresentano i **diversi modi in cui può essere organizzato il grafico**, aggiungendo o togliendo elementi come il titolo, le aree dati o la legenda

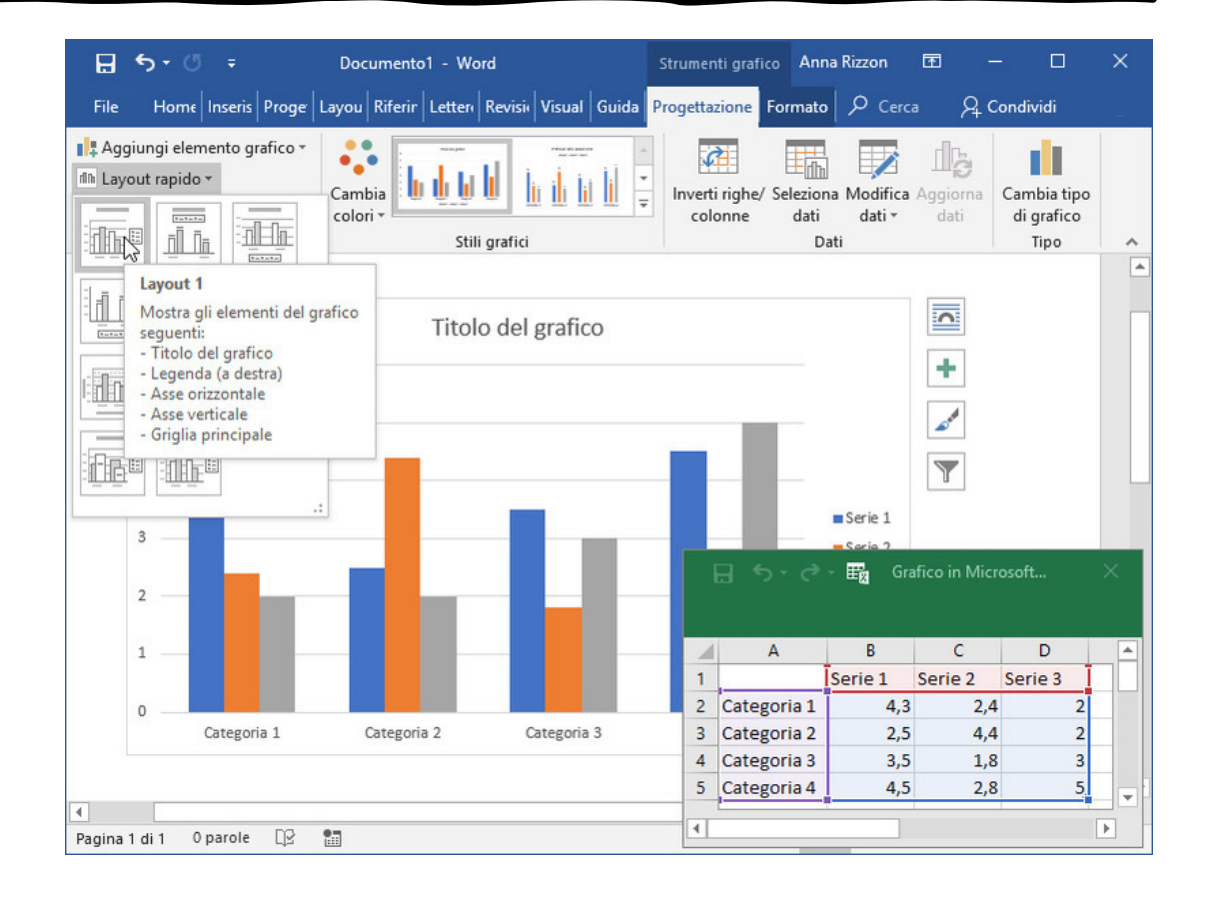

Gestione dei grafici

- Al centro ci sono le icone degli **stili grafici**
- Un clic sul pulsante con la **freccia rivolta verso il basso**, sulla destra dei riquadri, apre un menu ricco di stili, tutti visibili nella modalità di anteprima
- Fare clic su uno dei riquadri per **cambiare immediatamente l'aspetto** del grafico selezionato

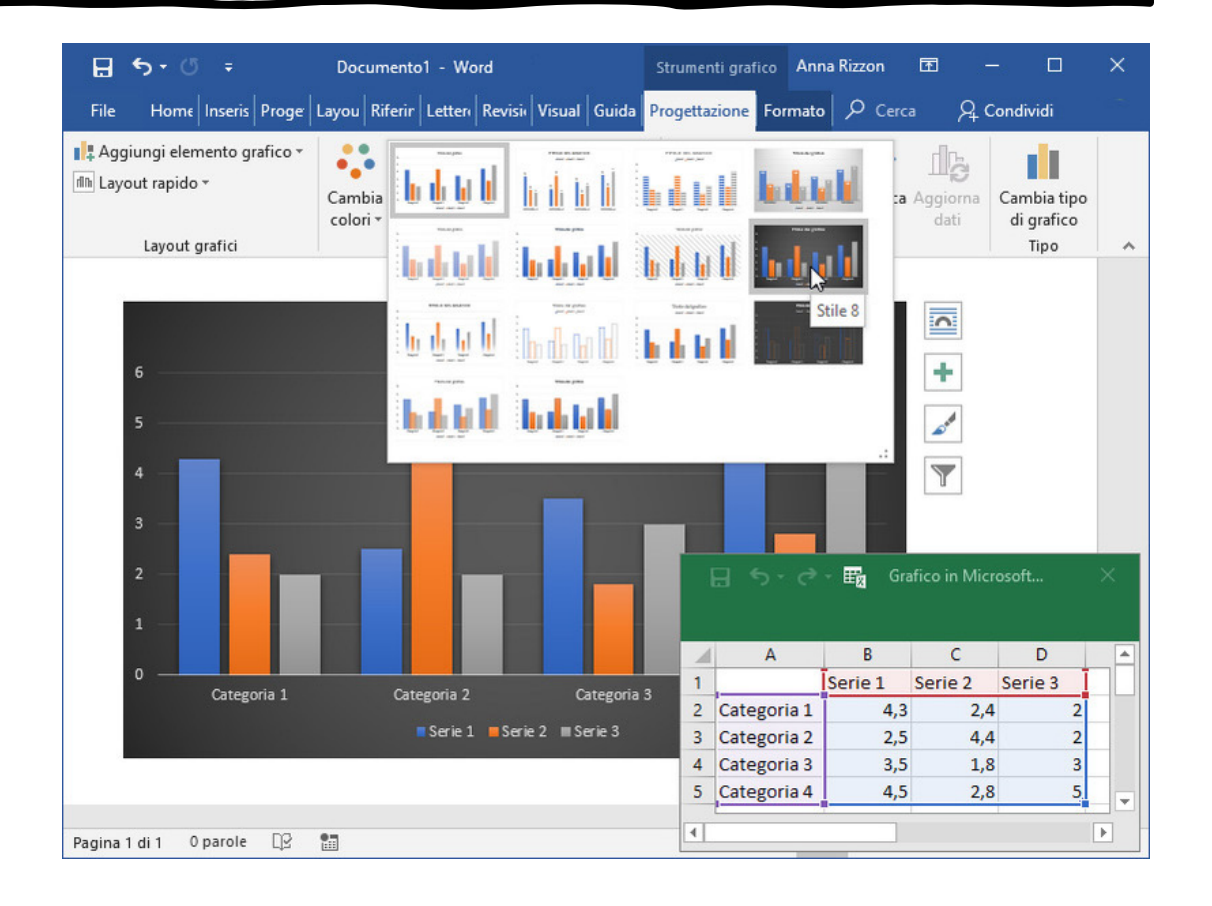

## Gestione dei grafici

- **Elementi di un grafico** sono:
	- Titolo, ossia il testo che ne descrive sinteticamente il contenuto, è al centro in alto
	- L'area dei dati rappresentati
	- i valori riportati nell'area del grafico
	- la legenda e così via
- **Scheda Formato** per variare la posizione, l'aspetto e anche per aggiungerli o toglierli dal foglio di calcolo
- Ogni elemento può essere selezionato facendo clic su di esso oppure su una delle voci all'interno dell'**elenco a discesa degli elementi del grafico**, il primo in alto a sinistra (figura).

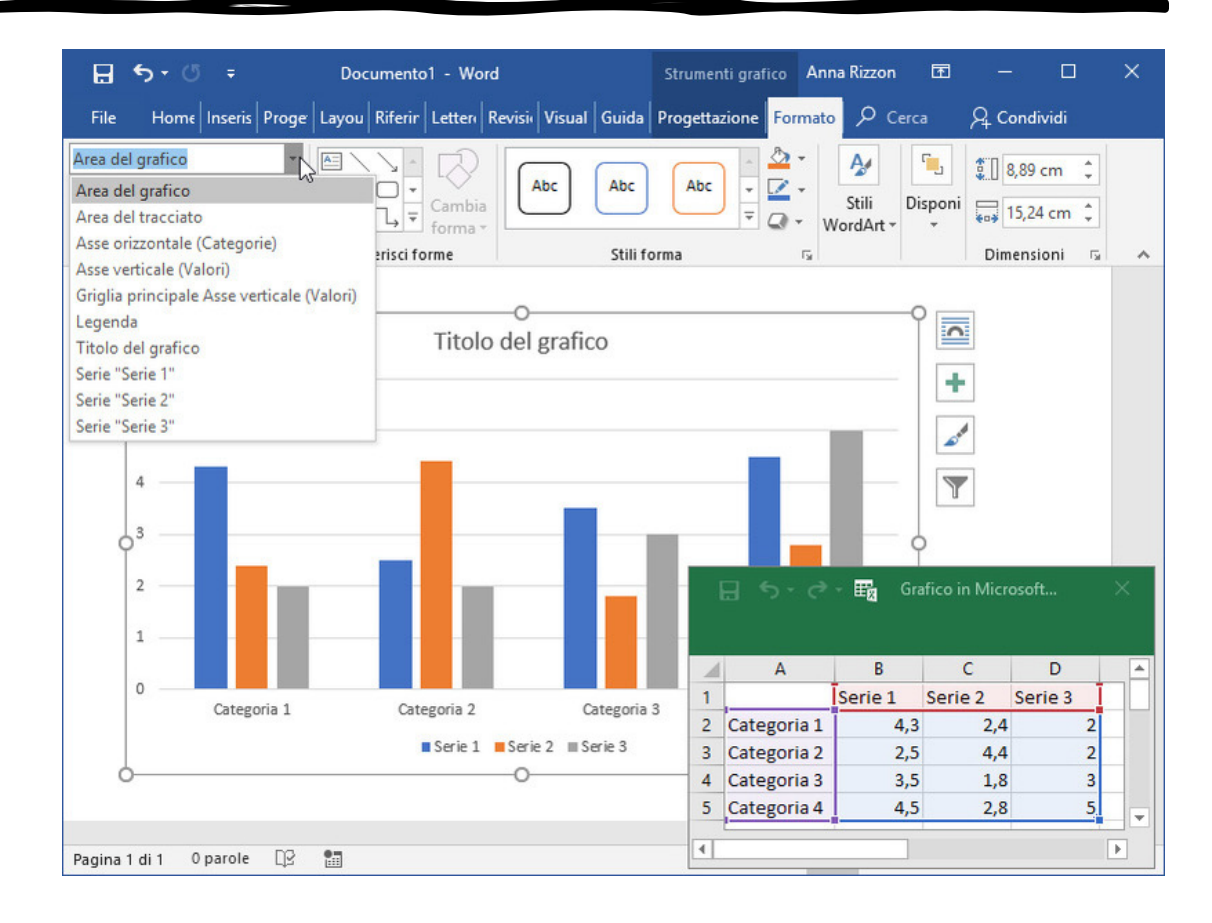

## Gestione dei grafici

- Per **modificare uno degli elementi** presenti in un grafico è sufficiente fare clic con il pulsante destro del mouse su quell'elemento per visualizzare il relativo **menu contestuale**
- Elementi di un grafico che si possono modificare: **il titolo, la legenda, i titoli degli assi, le pareti del grafico e la serie di dati rappresentata**
- Es, facendo clic con il pulsante destro del mouse sul titolo, oltre ai comandi di formattazione e modifica per l'elemento selezionato è disponibile la voce **Formato titolo del grafico**. Facendo clic su di essa viene aperto il riquadro attività che ha lo stesso nome (figura)

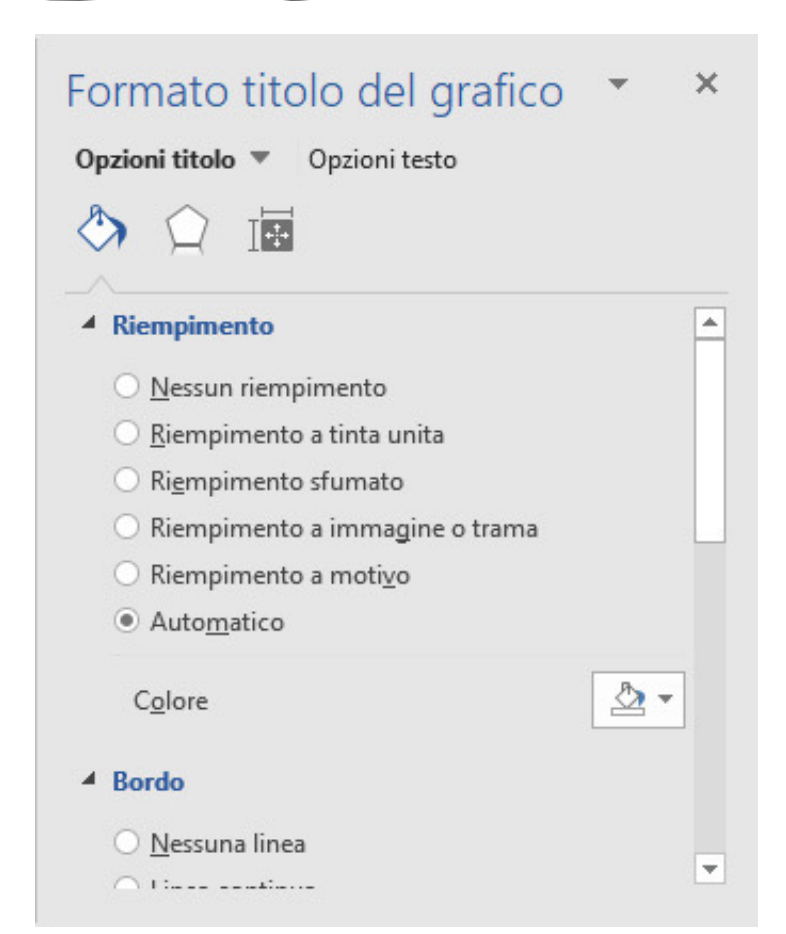

## Esercizi

- Ritagliare l'immagine inserita nel documento Word e allinearla a destra del documento
- Inserire un'altra immagine nel documento Word e disporla sotto l'immagine precedente
- Inserire una terza immagine nel documento Word e disporla nel mezzo tra le altre due immagini
- Capovolgere verticalmente la forma inserita nella presentazione PowerPoint
- Inserire un istogramma (grafico) in una nuova slide della presentazione PowerPoint

## Lingua

- Controllo ortografico, grammaticale e lessicale sul testo
- Viene rilevata automaticamente la lingua utilizzata e gli errori segnalati basandosi sul dizionario relativo
- Scheda **Revisione**, gruppi **Strumenti di correzione e Lingua**
- Modalità:
	- Correzione di ortografia e grammatica **durante la digitazione**
	- Correzione di ortografia e grammatica **sul documento completo**
	- Correzione **automatica**

## Lingua – durante la digitazione

- Le applicazioni Office evidenziano per impostazione predefinita con una **sottolineatura rossa ondulata** le parole che contengono **errori ortografici** o che **non sono incluse nel suo dizionario**.
- Menu contestuale **propone un elenco di alternative** alla parola segnalata come errore:
	- Se c'è l'alternativa corretta **basta selezionarla** per sostituirla
	- Se la parola inserita è corretta si può fare **Ignora tutto** per ignorare tutte le occorrenze di tale parola, oppure **Aggiungi** per aggiungere il termine a un dizionario personalizzato ed evitare che Office indichi nuovamente quel termine come errato
	- Se la parola è in una lingua straniera: selezionarla, scheda **Revisione** della barra multifunzione e fare clic sul pulsante **Lingua > Imposta lingua di modifica** per scegliere la lingua corretta.

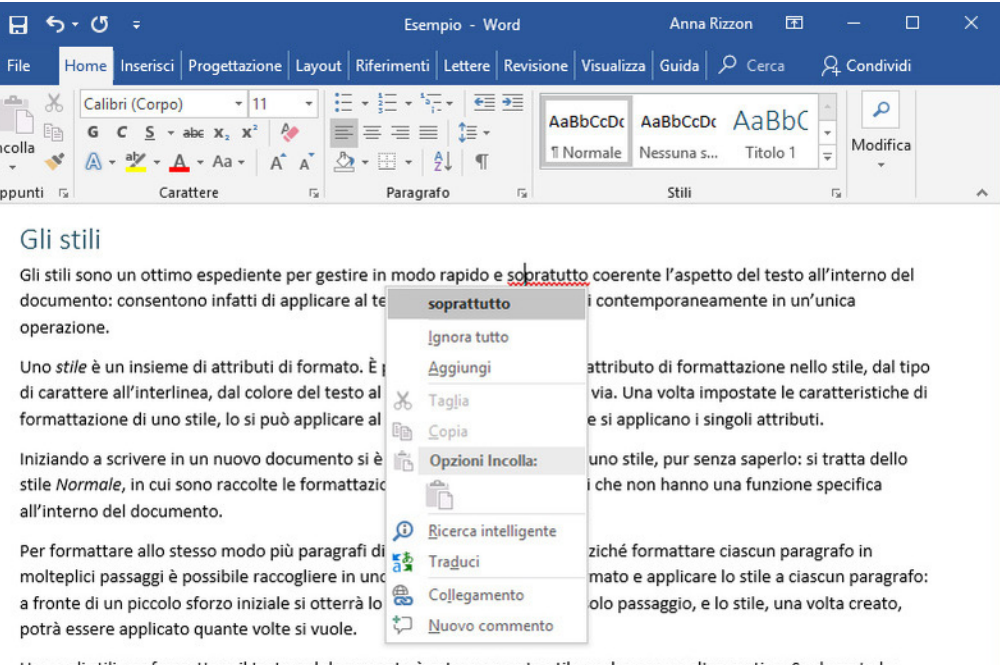

Usare gli stili per formattare il testo nel documento è estremamente utile anche stesura del documento si volesse cambiare la formattazione definita in uno stile di paragrafo lo stile applicato a tali paragrafi: le modifiche definite verranno trasmesse im

 $- + 100%$ 

5785 parole [3 ]

## Lingua – sul documento completo

- Controllo sul documento alla fine della stesura
- Scorciatoia da tastiera: **premere il tasto F7**
- Scheda **Revisione** pulsante **Controllo ortografia e grammatica** per aprire il riquadro attività **Strumenti di correzione**
- Può essere attivato **anche su una parte di testo selezionato**
- Vengono analizzati tutti gli errori uno per volta, con spiegazioni, definizioni e **suggerimenti di correzione**
- Si può accettare la correzione facendo clic sulla nuova parola oppure Ignorare questa volta

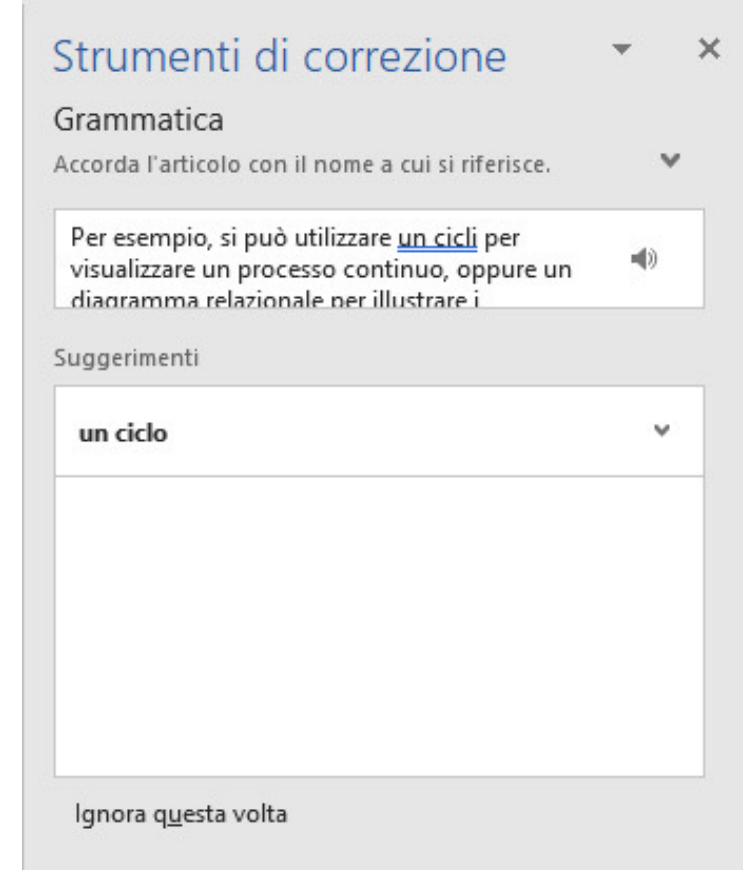

## Lingua – Correzione automatica

• Corregge automaticamente durante la digitazione **gli errori di battitura e di ortografia più frequenti** (predefinita)

#### Tipi di stili a disposizione

Utilizzare gli stili per la formattazione è semplice e comodo anche perché Word ne fornisce già parecchi, pensati e impostati per formattare caratteri, paragrafi, elenchi e tabelle. Qui vili possono ovviamente essere modificati secondo le proprie esigenze; inoltre, si può anche crearne di nuovi Ripristina "perchè"

Gli stili di carattere contengono opzioni di formattazione per i cara carattere. Gli stili di paragrafo contengono opzioni di formattazion 7

Disattiva correzione automatica per "perchè" Controlla Opzioni correzione automatica...

allineamento, bordi e rientri, oltre alla formattazione del carattere. Gli stili di tabella contengono opzioni di formattazione relative ai bordi, all'allineamento del testo e al tipo di carattere nelle tabelle. Gli stili di elenco contengono opzioni di formattazione relative agli elenchi puntati e numerati (rientri, allineamento, tipo di numero o di punto elenco e così via).

- Quando una parola viene corretta automaticamente, posizionandovi il puntatore del mouse compare il rettangolino blu del pulsante **Opzioni correzione automatica**, che consente di aprire un menu contestuale con svariate opzioni: **Ripristina**, **Disattiva per la parola**, **Controlla Opzioni** per cambiare comportamento
- È anche possibile selezionare **File > Opzioni > Strumenti di correzione > Opzioni correzione automatica**

### Traduzione automatica

Contro e gra

 $\sqrt{ }$ 

Gl<br>scl

In rip

- Scheda **Revisione**, riquadro **Lingua**
- Pulsante **Traduci**
- La casella in alto mostra il testo della selezione effettuata, accompagnato dalla dicitura **Da Italiano (rilevato)**
- Nella casella in basso compare la traduzione nella lingua indicata accanto all'etichetta **A**
- Fare clic sul nome della lingua per aprire un menu da cui scegliere un'altra lingua

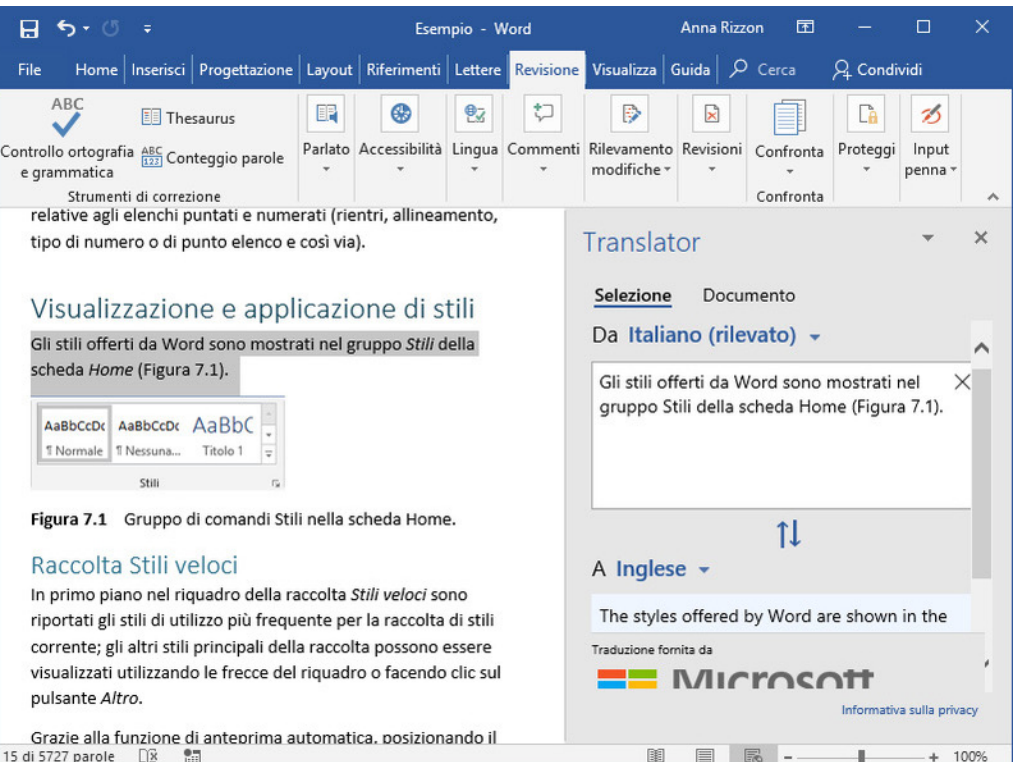

Stampa

- Scheda **File > Stampa**
- Mostra l'**Anteprima di stampa** dove si può controllare l'effetto e cambiare le impostazioni (layout della pagina, orientamento, formato foglio)
- Fare clic su **Stampa** per mandare la stampa
- Si può scegliere un intervallo di pagine da stampare

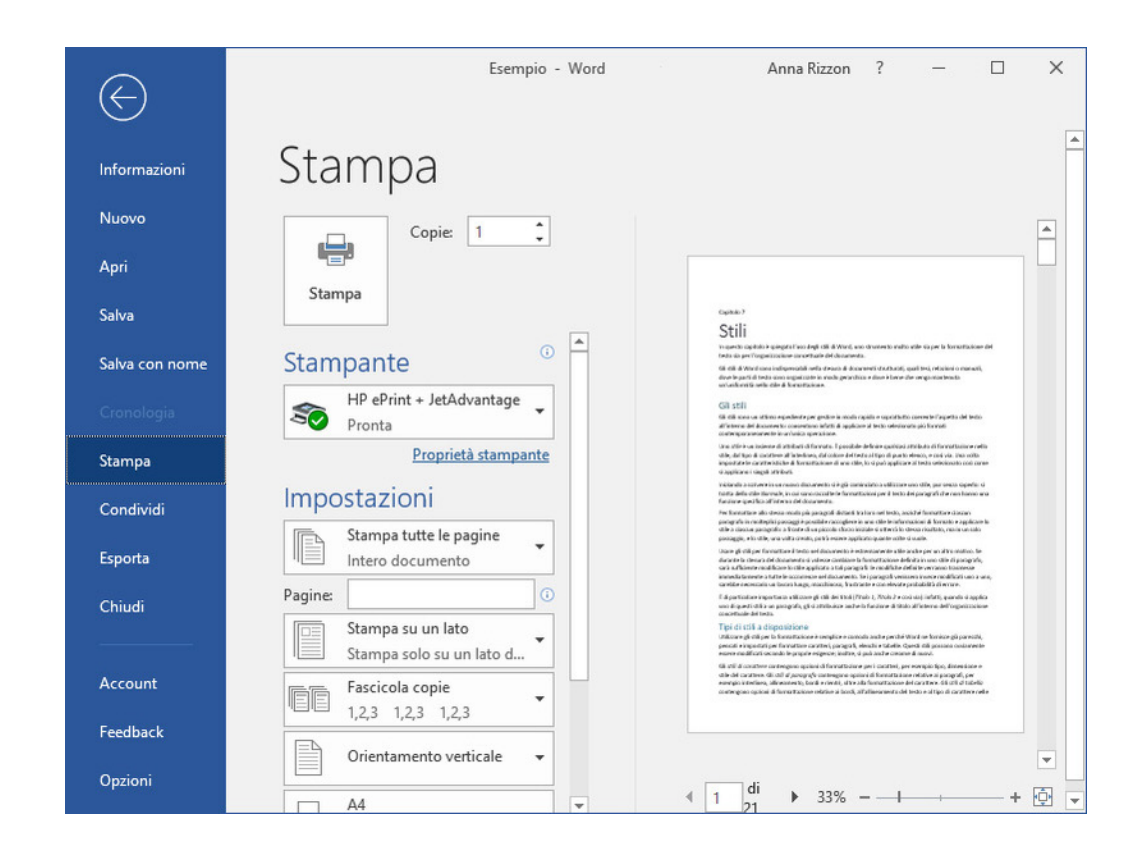